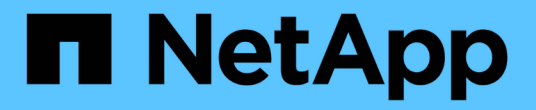

## 适用于**Microsoft Windows**的安装

OnCommand Insight

NetApp April 01, 2024

This PDF was generated from https://docs.netapp.com/zh-cn/oncommand-insight/install-windows/datasource-support-information.html on April 01, 2024. Always check docs.netapp.com for the latest.

# 目录

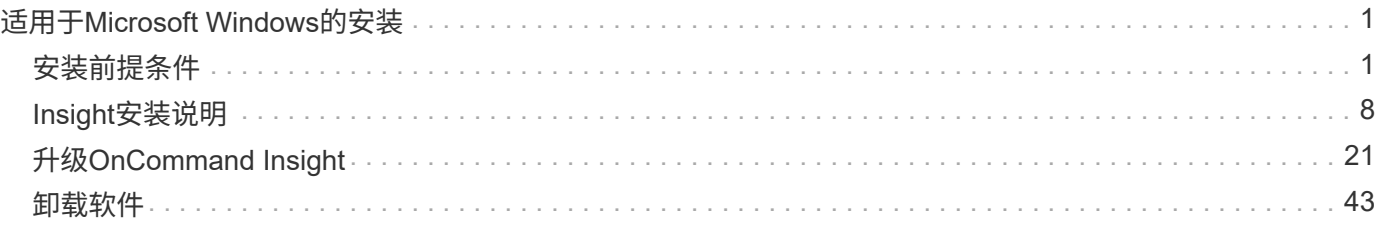

# <span id="page-2-0"></span>适用于**Microsoft Windows**的安装

## <span id="page-2-1"></span>安装前提条件

在安装OnCommand Insight 之前、您必须下载当前软件版本、获取相应的许可证并设置您 的环境。

安装OnCommand Insight 之前、请确保您已满足以下条件:

- 当前版本下载的安装包中的OnCommand Insight 软件文件
- 用于运行下载的OnCommand Insight 版本的许可证
- 最低硬件和软件环境

当前产品可能会占用早期版本的OnCommand Insight 产品未使用的其他硬件资源(由于OnCommand Insight 产品功能增强)。

- 一种部署计划、其中包括OnCommand Insight 服务器、数据仓库和报告以及远程采集单元的硬件和网络配 置。
- 已禁用病毒扫描软件

在安装OnCommand Insight 期间、您必须完全禁用所有病毒扫描程序。安装后、除了排除整个之 外、Insight组件使用的路径(安装、备份和归档程序路径)还必须从病毒扫描中排除 sanscreen 扫描中的目 录。

此外、在安装后、您还必须从防病毒扫描中排除IBM/DB2文件夹(例如\_C:\Program Files\IBM\DB2\_)。

如果您要作为升级或迁移到新硬件的方式执行完整安装、并且现有系统包含非默认安全配置、则 必须在执行安装之前备份安全配置。安装完成后、您必须先还原安全配置、然后再还原服务器(包 括本地采集单元)或数据仓库数据库。在还原DWH数据库之前、必须将安全配置还原到所 有Insight服务器。

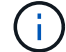

对于原位升级(仅适用于Insight Server)、安全配置会得到正确处理、您不需要还原它。

您可以使用 securityadmin 用于创建配置备份和还原已保存配置的工具。有关详细信息、请搜 索 securityadmin 在OnCommand Insight 文档中心中: [http://docs.netapp.com/oci-73/](http://docs.netapp.com/oci-73/index.jsp) [index.jsp](http://docs.netapp.com/oci-73/index.jsp)

## 规划部署

要确保部署成功、您必须在安装OnCommand Insight 之前考虑某些系统元素。

关于此任务

规划Insight部署包括考虑以下系统要素:

- Insight架构
- 要监控的网络组件
- Insight安装前提条件和服务器要求
- Insight Web浏览器要求

数据源支持信息

在规划配置时、您应确保Insight可以监控环境中的设备。为此、您可以查看数据源支持列 表、了解有关操作系统、特定设备和协议的详细信息。某些数据源可能并非在所有操作系 统上都可用。

最新版本的数据源支持列表的位置

OnCommand Insight 数据源支持列表随每个Service Pack版本一起更新。文档的最新版本可在中找到 ["NetApp](https://mysupport.netapp.com/api/content-service/staticcontents/content/products/oncommandinsight/DatasourceSupportMatrix_7.3.x.pdf) [支持站点](https://mysupport.netapp.com/api/content-service/staticcontents/content/products/oncommandinsight/DatasourceSupportMatrix_7.3.x.pdf)["](https://mysupport.netapp.com/api/content-service/staticcontents/content/products/oncommandinsight/DatasourceSupportMatrix_7.3.x.pdf)。。

设备标识和数据源规划

在规划部署时、您应收集有关环境中设备的信息。

您需要以下软件、连接以及有关环境中每个设备的信息:

- OCI服务器可解析的IP地址或主机名
- 登录名和密码
- 对设备的访问类型、例如控制器和管理工作站

ă. 只读访问对于大多数设备来说都已足够、但某些设备需要管理员权限。

- 与设备的端口连接、具体取决于数据源端口要求
- 对于交换机、SNMP只读社区字符串(用于授予交换机访问权限的用户ID或密码)
- 设备上所需的任何第三方软件、例如Solutions Enabler。
- 有关OnCommand Insight 数据源权限和要求的详细信息、请参见Web UI帮助或\_Web配置和管理指南\_中的" 供应商专用数据源参考"。

#### **OnCommand Insight** 生成的网络流量

OnCommand Insight 生成的网络流量、遍历网络的已处理数据量以及OnCommand Insight 在设备上放置的负载因多种因素而异。

不同环境的流量、数据和负载因以下因素而异:

- 原始数据
- 配置设备
- OnCommand Insight 的部署拓扑
- 不同的清单和性能数据源轮询间隔、可以缩短轮询间隔、以便发现速度较慢的设备或节省带宽

OnCommand Insight 收集的原始配置数据可能会差别很大。

以下示例说明了配置数据的不同之处、以及流量、数据和负载如何受到许多配置因素的影响。例如、您可能有两 个阵列、每个阵列具有1、000个磁盘:

- 阵列1:具有1、000个SATA磁盘、所有这些磁盘的大小均为1 TB。所有1、000个磁盘都位于一个存储池 中、并且有1、000个LUN、所有LUN都呈现(映射并屏蔽)到ESX集群中的32个节点。
- 阵列2:具有400个2 TB数据磁盘、560个600 GB FC磁盘和40个SSD。有3个存储池、但在传统RAID组中使 用了320个FC磁盘。RAID组上划分的LUN使用传统屏蔽类型(symmaskdb)、而精简配置的基于池的LUN使 用较新的屏蔽类型(symaccess)。有600个LUN提供给150个不同的主机。有200个BCV (600个LUN中200 个LUN的完整块副本卷)。此外、还有200个R2卷、即位于不同站点的阵列上的卷的远程副本卷。

每个阵列都有1、000个磁盘和1、000个逻辑卷。它们在数据中心占用的机架空间量上可能在物理上是相同的、 甚至可能正在运行相同的固件、但第二个阵列的配置比第一个阵列复杂得多。

禁用病毒扫描软件

如果系统上的防病毒软件处于活动状态、则OnCommand Insight 安装将失败。您可以通过 在安装之前禁用病毒扫描软件来防止此问题。

为了防止由于病毒扫描软件处于活动状态而导致安装失败、在安装每个OnCommand Insight 组件期间、您必须 完全禁用所有病毒扫描程序。安装后、Insight组件使用的路径(安装、备份和归档程序路径)必须从病毒扫描中排 除。

此外、在安装后、您还必须从防病毒扫描中排除IBM/DB2文件夹(例如\_C:\Program Files\IBM\DB2\_)。

#### **Insight**服务器要求

建议使用专用服务器。请勿在安装了任何其他应用程序的服务器上安装Insight。物理服务 器和虚拟服务器均受支持、但前提是满足产品要求。

您必须具有本地管理员权限才能安装OnCommand Insight 服务器软件。

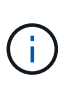

OnCommand Insight 的规模估算具有多种依赖关系、例如数据源类型和大小、环境中的资产数 量、轮询间隔等。以下规模估算示例仅供参考;它们表示已对Insight进行测试的某些环境。更改 环境中的上述任何因素或其他因素都可能会更改Insight的规模估算要求。这些准则包括最多可容 纳90天性能归档数据的磁盘空间。

在安装或升级Insight之前、建议联系您的销售工程师以获取详细的规模估算指导。

示例:

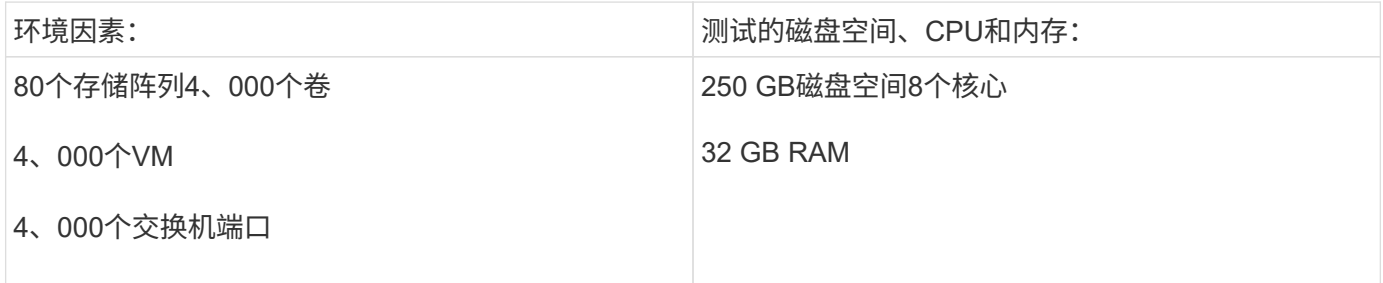

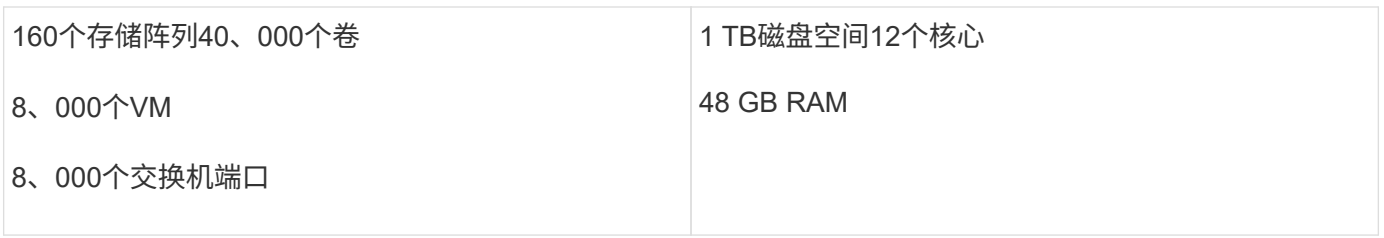

## 要求:

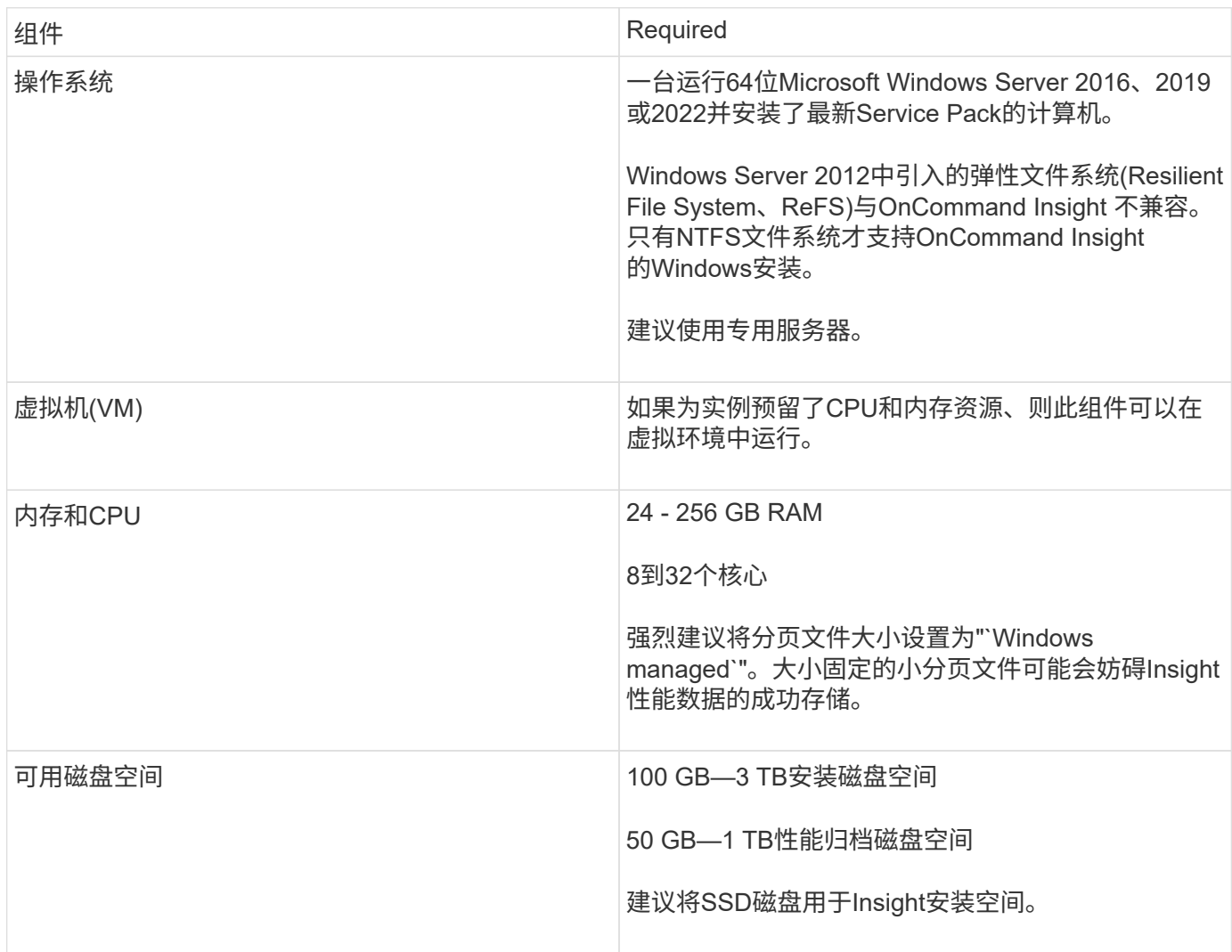

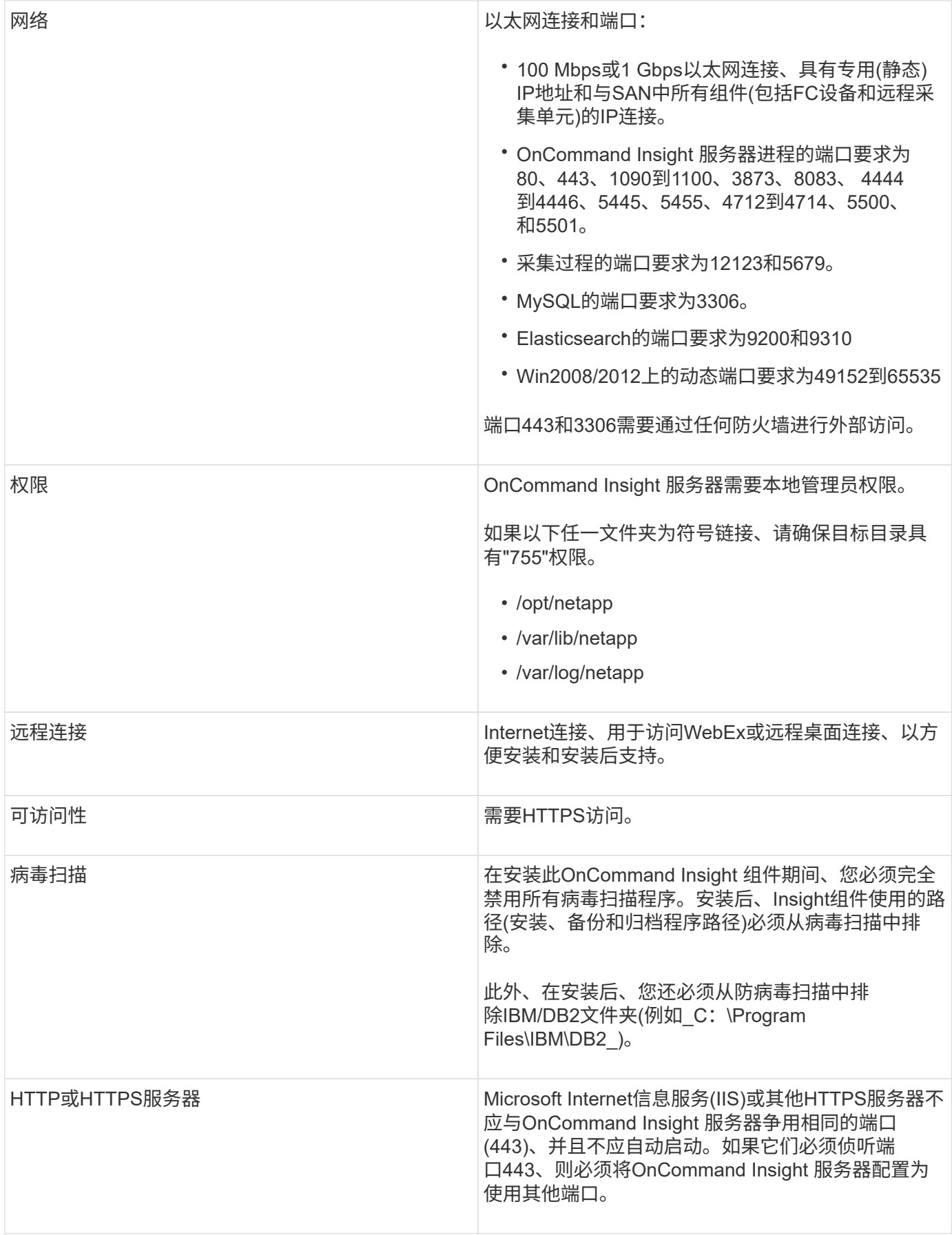

您必须在与已建立的硬件和软件要求兼容的计算机上运行数据仓库和报告服务器、以确保 此计算机上尚未安装Apache Web服务器或报告软件。

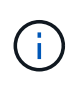

OnCommand Insight 的规模估算具有多种依赖关系、例如环境中的资产数量、保留的历史数据量 等。以下数据仓库规模估算示例仅供参考;它们表示已对Insight进行测试的某些环境。更改环境 中的上述任何因素或其他因素都可能会更改Insight的规模估算要求。

在安装或升级Insight之前、建议联系您的销售工程师以获取详细的规模估算指导。

示例:

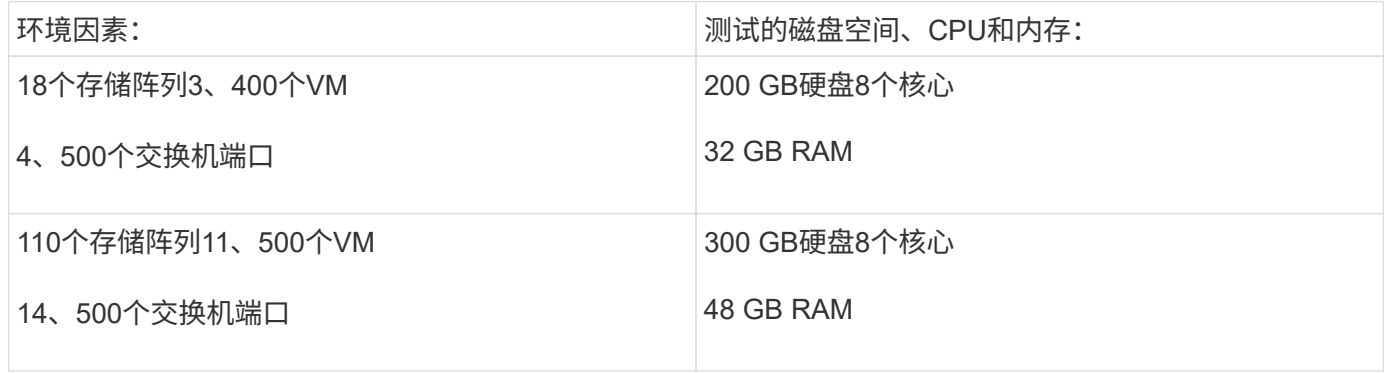

要求:

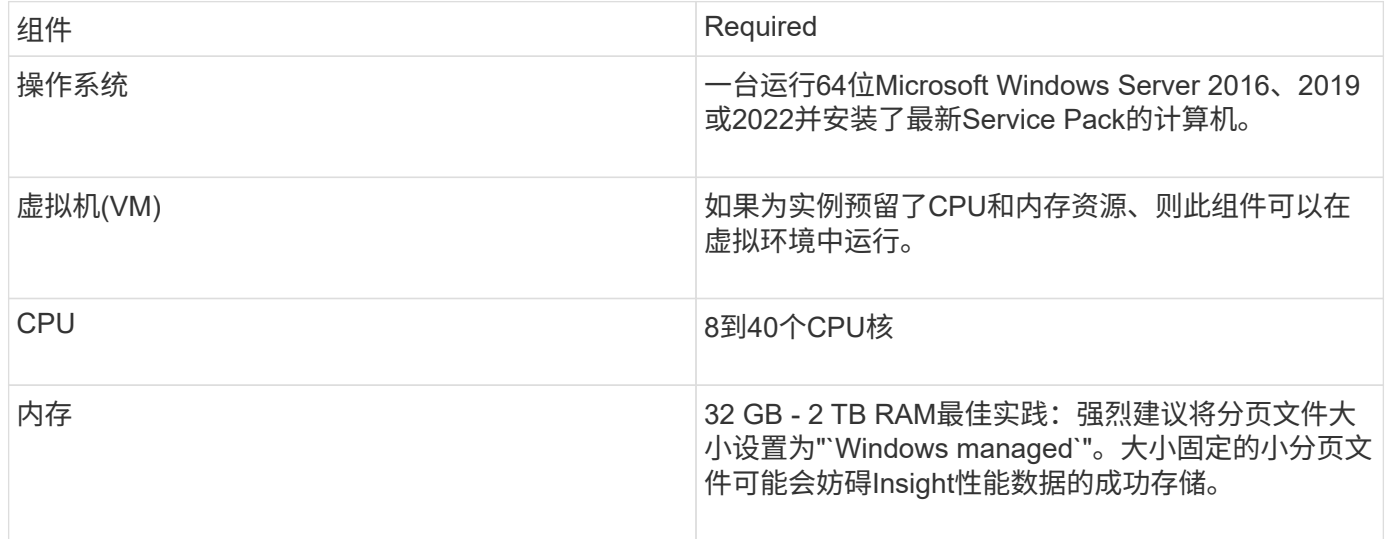

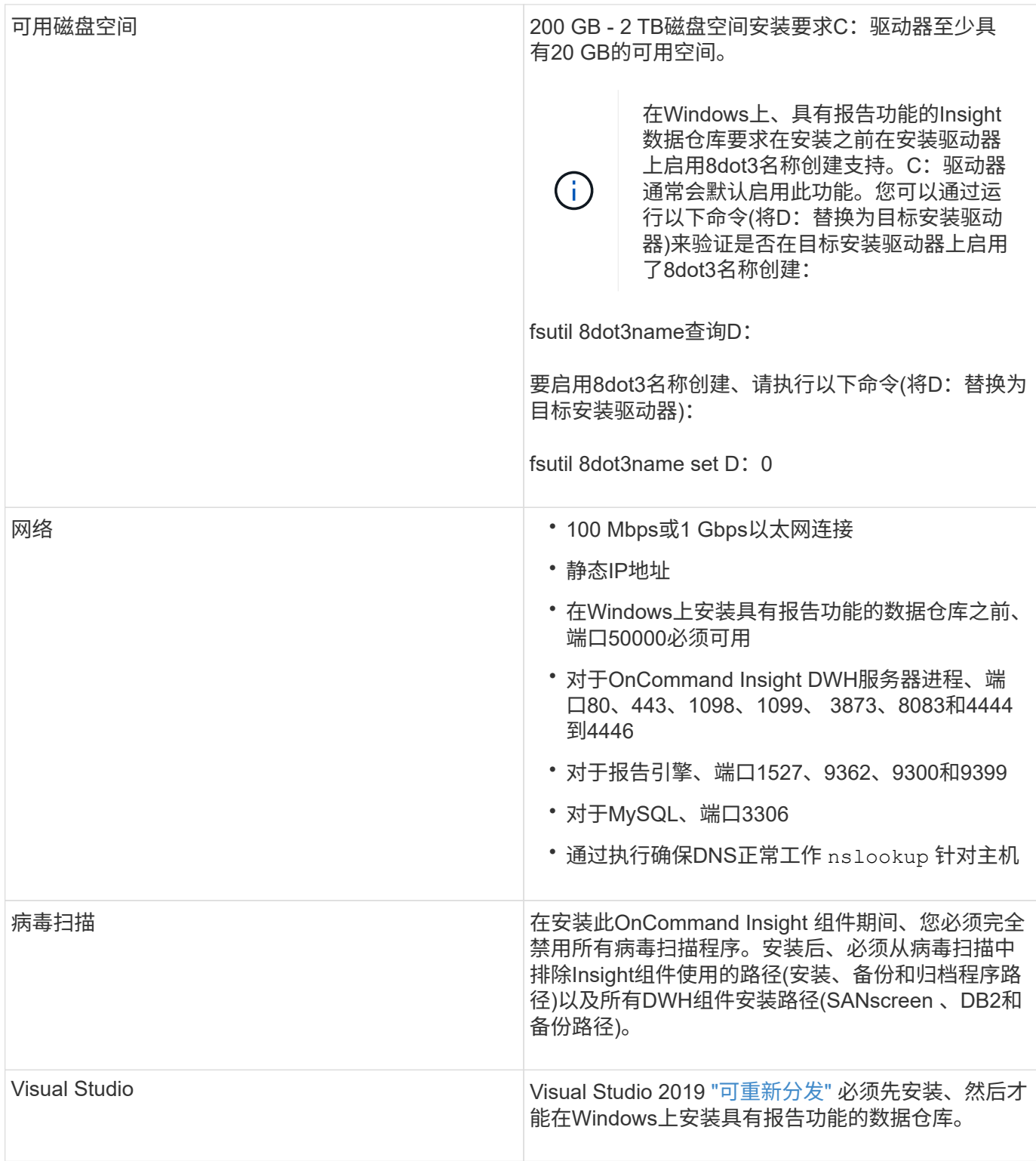

## 远程采集单元服务器要求

您必须安装远程采集单元(RAU)才能从位于防火墙后面、远程站点、专用网络或不同网段 中的SAN设备获取信息。在安装RAU之前、您应确保环境满足RAU操作系统、CPU、内存 和磁盘空间要求。

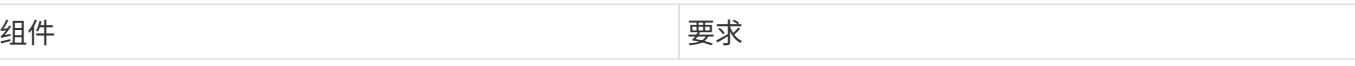

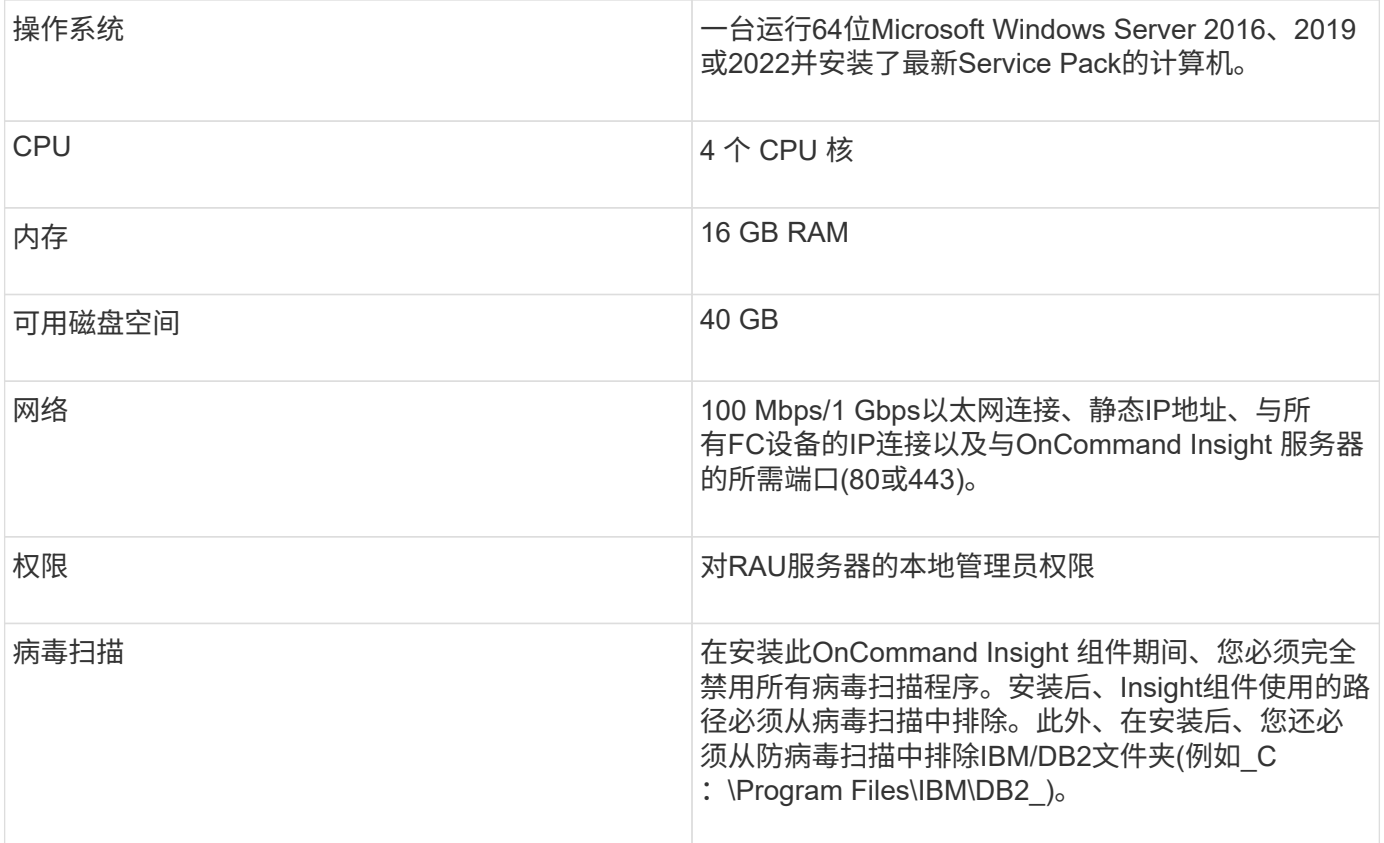

## **OnCommand Insight** 支持的浏览器

基于浏览器的OnCommand InsightWeb UI可在多个不同的浏览器上运行。

Insight支持以下浏览器的非测试版更新版本:

- Mozilla Firefox
- Google Chrome
- Microsoft Edge

有关符合OnCommand Insight 条件的浏览器版本的完整列表、请参见 ["NetApp](https://imt.netapp.com/matrix/#welcome) [互](https://imt.netapp.com/matrix/#welcome)[操作](https://imt.netapp.com/matrix/#welcome)[性](https://imt.netapp.com/matrix/#welcome)[表工具](https://imt.netapp.com/matrix/#welcome)["](https://imt.netapp.com/matrix/#welcome)。

## <span id="page-9-0"></span>**Insight**安装说明

安装时需要安装多个OnCommand Insight组件、包括Insight服务器以及数据仓库和报告。 安装包括以下主要任务:

- 下载OnCommand Insight 安装程序
- 正在安装OnCommand Insight 服务器
- 安装许可证
- (可选)安装DWH和报告(必须安装在单独的计算机或虚拟机上)
- 或者、也可以安装远程采集单元(RAU)、以便从位于防火墙后面、位于远程站点或专用网络上的设备资源获 取信息

• 对于升级、请升级OnCommand Insight 报告。

安装后、您必须配置Insight以获取有关环境的信息。所需任务在\_RAID OnCommand Insight 配置和管理指南\_ 中进行了介绍。

## 下载**OnCommand Insight** 安装程序

您可以从NetApp 支持站点 下载OnCommand Insight 安装程序。

开始之前

您必须登录到位于的NetApp 支持站点 ["mysupport.netapp.com"](http://mysupport.netapp.com/)。

#### 步骤

- 1. 登录到要安装OnCommand Insight 的服务器。
- 2. 从NetApp 支持站点 下载安装文件。

## 安装**OnCommand Insight** 服务器

您可以使用OnCommand Insight 设置向导轻松安装OnCommand Insight 服务器。

开始之前

您必须已完成所有安装前提条件。

#### 步骤

- 1. 使用具有管理员权限的帐户登录到Insight服务器。
- 2. 打开Windows资源管理器并导航到安装文件所在的目录。
- 3. 双击 .MSI 您下载的文件。
- 4. 单击 \* 下一步 \* 继续。

Ĥ.

- 5. 阅读许可协议、选中\*我接受许可协议\*中的条款复选框、然后单击\*下一步\*。
- 6. 在\*客户信息\*窗口中输入客户名称和站点名称、然后单击\*下一步\*。

\*最佳实践:\*使用客户名称作为站点的前缀:例如NetApp。

- 7. 在\*客户信息: 配置NetApp ASUP\*窗口中、执行以下操作:
	- a. 通过选择以下选项之一、选择包含要上传到ASUP的数据的数据库:
		- 无数据库备份:不会将备份发送到ASUP。
		- 无性能数据的备份:创建备份并发送到ASUP、但不包含性能数据。
		- 使用性能数据备份:创建包含性能数据的备份、但这可能会生成巨大的备份 \*.gz 文件
			- ASUP使用HTTPS协议提供。

+

a. 在\*日志\*中、选择是否不需要包含数据源记录的日志、基本日志或扩展日志。

b. 单击 \* 下一步 \* 。

- 8. 如果您使用的是Insight消费许可模式、则必须选中\*发送使用情况信息\*部分中的\*启用向NetApp\*发送使用情 况信息复选框。
- 9. 单击 \* 下一步 \*
- 10. 在\*配置服务器\*窗口中、选择或设置适当的配置参数以配置OnCommand Insight 服务器:

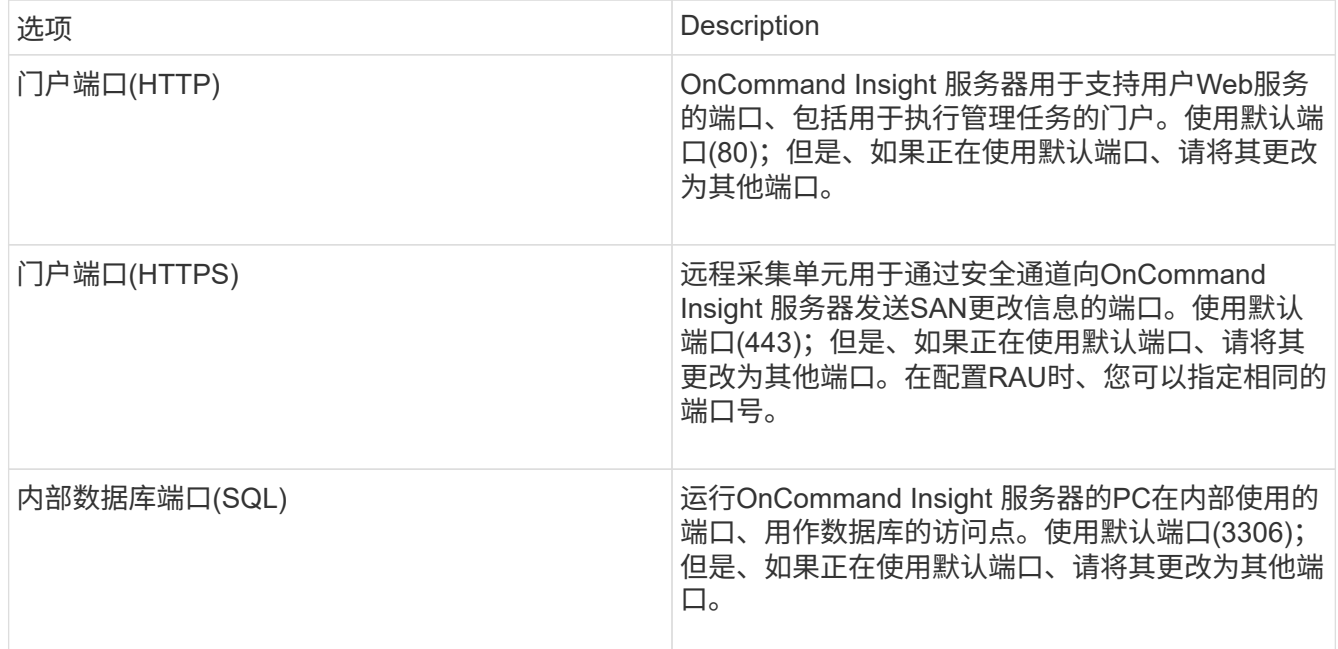

#### 11. 单击 \* 下一步 \* 。

12. 单击\*安装\*以继续。

安装过程大约需要20分钟、具体取决于所安装的应用程序。

13. 单击 \* 完成 \* 。

#### 安装**OnCommand Insight** 数据仓库和报告

此安装是一个独立的安装、包含运行和操作OnCommand Insight 数据仓库(DWH)和报告实 用程序所需的要素。

开始之前

请在安装或升级之前注意以下事项。

- 如果要升级、请备份DWH。
- 您必须具有本地\_administrator\_\_\_permissions才能安装具有报告功能的OnCommand Insight 数据仓库。
- 确保已启用Windows Modules Installer服务(自动或手动)。
- 如果安装在非C:驱动器上、则必须启用短文件名。如果未启用、安装程序将启用它。
- 对于DB2组件、DB2用户可以是\_domain\_ user或\_local\_ user。
	- 如果DB2用户是\_domain\_用户、则必须满足以下条件:
		- 必须已创建DB2用户、并且您必须知道用户名和密码
		- 作为安装具有报告功能的DWH的用户、您必须能够查询DB2用户。您可以使用以下命令验证此设置 :
			- net user <db2 user name> /domain
	- 如果DB2用户是\_local\_用户、则必须满足以下条件:
		- 要用作DB2用户的用户的用户名和密码。如果此用户不存在、安装程序将创建此用户。
	- 注意

DB2用户名和Windows登录名具有以下限制:\*有效字符包括:"A"到"Z";"A"到"z";"0"到"9";"#";"@"; ""; "! "; "("; ")"; " {"; "} "、"-'和"."。\*如果使用特殊字符"! "、"("; ")"、" {"; "} "; "-"; 和"."用户名 必须使用所有大写字母。*\**字符串中的第一个字符必须为字母字符*@*、*#*或*\$*;不能为数字或字母序列 *\_SYS*、*DBM\_*或*\_IBM*\*长度不能超过128字节。\*不能是用户、管理员、来宾、公共、本地或任何SQL保留 字。

• DB2用户不能与执行安装的用户相同。

#### 步骤

- 1. 使用具有管理员权限的帐户登录到数据仓库服务器。
- 2. 下载包含Reporting .zip文件的数据仓库、并将这些文件解压缩到安装文件夹。
- 3. 导航到\_OCI\_dwh\_installer\\_<download location> 文件夹、然后运行\_install\_oci\_dwh.bat\_脚本。

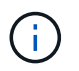

对于OnCommand Insight 7.3.10及更高版本、您必须运行此脚本以正确安装DWH或报告。请 勿运行.MSI安装可执行文件。

- 4. 输入DB2域、或者按Enter键输入本地域。
- 5. 输入DB2用户名。有关用户名限制、请参见上文。
- 6. 输入DB2用户的密码。出现提示时、重新输入密码。
- 7. 输入DB2组件的安装路径、或者默认按Enter键。
- 8. 此时将显示您输入的信息。请仔细验证所有设置。按Enter开始安装。
- 9. 如果出现提示、请允许Windows继续进行DB2安装。
- 10. 在DB2安装之后、DWH安装向导将运行。按照其说明安装具有报告功能的DWH。

安装报告的数据仓库可能需要长达一小时才能完成。

查找**IBM Cognos**文档

有关如何启动和停止报告门户软件等基本信息、请参见随产品一起安装的IBM Cognos文

档。您可以在Web浏览器中搜索有关任何IBM Cognos报告产品的信息、例如、查询 Studio、Report Studio、Business Insight或Business Insight Advanced等这些软件产品位 于IBM网站的信息中心中。

#### 步骤

1. 要查找随OnCommand Insight 安装的IBM Cognos文档、请导航到此目录。

<install\_dir\>\cognos\c10\_64\webcontent\documentation\help\_docs.html

2. 您还可以显示描述OnCommand Insight 报告门户中使用的各个IBM Cognos窗口的主题。单击窗口工具栏上 的\*?\*图标。

验证数据仓库和报告安装

成功安装OnCommand Insight 数据仓库后、您应确保所有DWH和报告服务均可 在Microsoft Windows服务中使用。

步骤

- 1. 从Windows的"开始"菜单中、选择菜单:控制面板[系统和安全性>管理工具>服务]。
- 2. 确保以下条目显示在服务列表中:

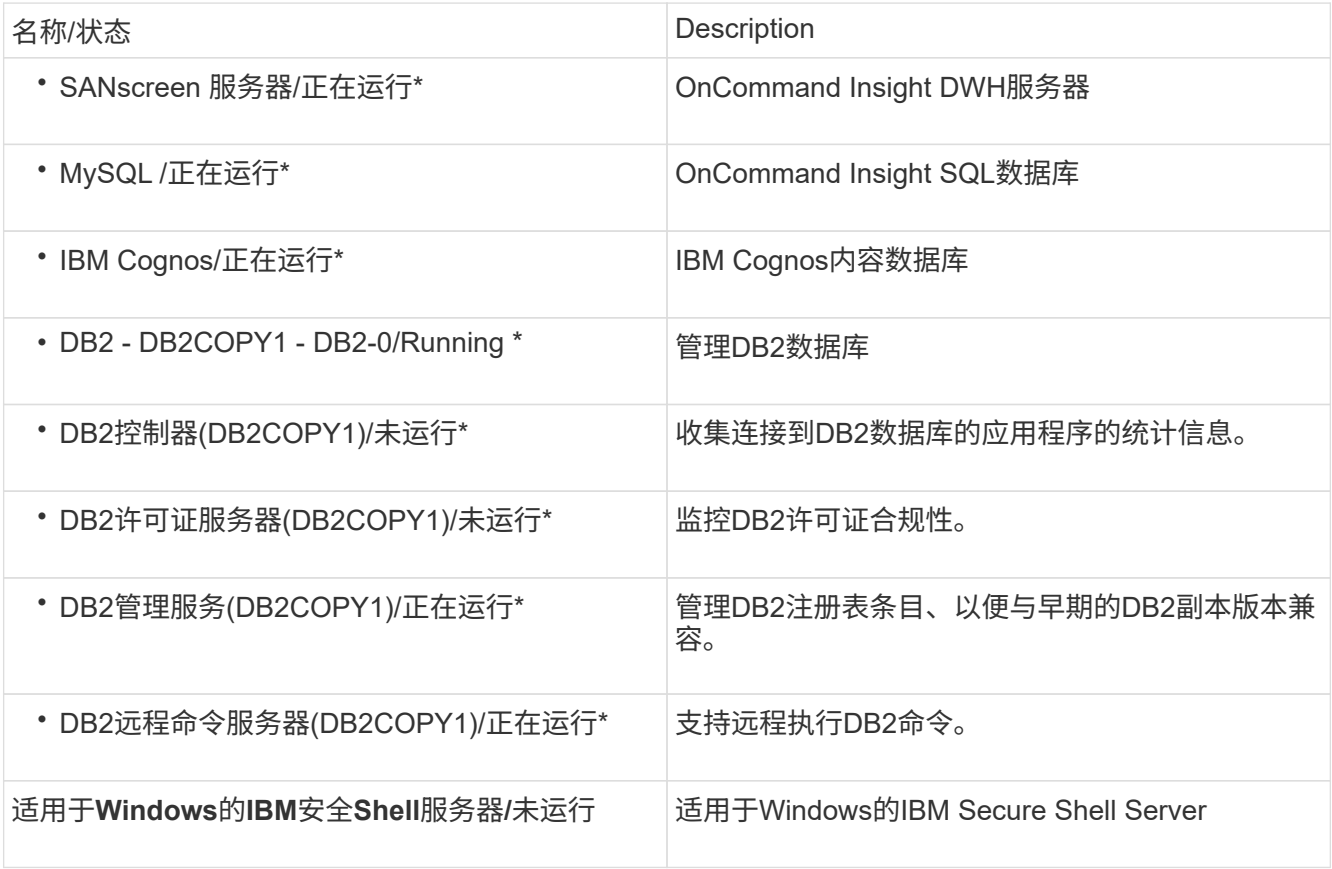

## 安装远程采集单元**(RAU)**

### 在OnCommand Insight 环境中安装一个或多个RAU。

开始之前

您必须已完成所有安装前提条件。

RAU服务器和OnCommand Insight 服务器之间至少需要有一个端口处于打开状态且可用、才能将更改信息转发 到服务器。如果您对此不确定、请在RAU计算机上打开Web浏览器并将其定向到OnCommand Insight 服务器、 以对其进行验证:

https://< OnCommand Insight Server hostname >:< acquisition\_port >

采集端口默认为443、但在服务器安装期间可能已更改。如果连接成功、您将看到一个OnCommand Insight 响 应页面、指示RAU和OnCommand Insight 服务器之间打开且可用的端口。

#### 步骤

- 1. 使用具有管理员权限的帐户登录到RAU服务器。
- 2. 打开Windows资源管理器并导航到RAU安装文件所在的目录。
- 3. 双击 .MSI 文件以开始安装。
- 4. 单击\*下一步\*继续显示许可协议的窗口。阅读此内容并接受许可协议的条款、然后单击\*下一步\*。
- 5. 选择此选项可将RAU安装在本地硬盘驱动器上、或者将整个功能安装在本地硬盘驱动器上。(您可以检 查"Disk Usage"链接以确保具有足够的空间-需要116MB。) 单击\*下一步\*。
- 6. 在配置窗口中、设置特定于您站点的以下参数:
	- \* OnCommand Insight **\***服务器名称或地址—用于标识OnCommand Insight 服务器的主机名或IP地 址。RAU使用此名称/IP打开与服务器的通信链路。如果指定主机名、请确保可以通过DNS解析该主机 名。
	- 采集单元名称—用于标识RAU的唯一名称。
	- \* OnCommand Insight 安全远程采集端口(HTTPS)\*—远程采集单元用于向OnCommand Insight 服务器 发送环境更改信息的端口。此设置应与安装OnCommand Insight 服务器时输入的值匹配、并且在所 有RAU上必须相同。
- 7. 查看您的选择。单击\*返回\*可返回并进行更改。单击 \* 下一步 \* 。
- 8. 单击\*安装\*开始安装。

等待安装完成。此过程大约需要5到10分钟。

完成后

安装完成后、将显示一个最终窗口。单击\*启动远程采集服务\*框以启动RAU、然后单击\*完成\*以结束此操作。

## 成功安装远程采集单元(RAU)后、OnCommand Insight RAU服务应可在Microsoft Windows服务环境中使用。

步骤

- 1. 要验证RAU是否已添加到Windows服务中、请打开Windows的"开始"菜单、然后选择\*控制面板\*>\*管理工 具\*>\*服务\*。
- 2. 在列表中找到\* OnCommand Insight Acq OnCommand Insight's Remote Acquisition Unit (RAU)\*。

验证远程采集单元安装

#### 要验证远程采集单元的安装是否正确、您可以查看连接到服务器的远程采集单元的状态。

步骤

- 1. 在Insight工具栏上、单击\*管理\*。
- 2. 单击\*采集单元\*。
- 3. 验证新的远程采集单元是否已正确注册且处于已连接状态。
	- 否则、您必须联系技术支持。

#### 正在检查安装

您可以在支持的浏览器中打开Insight以检查安装情况。您可能还需要检查Insight日志文 件。

首次打开Insight时、将打开许可证设置页面。输入许可证信息后、必须设置数据源。有关输入数据源定义以及设 置OnCommand Insight 用户和通知的信息、请参见\_Insight配置和管理指南\_。

如果遇到安装问题、请联系技术支持并提供所请求的信息。

验证新的**Insight**服务

成功安装后、您应验证Insight组件的服务是否正在您的服务器上运行。

步骤

- 1. 要显示当前正在运行的服务列表、请执行以下操作:
	- a. 单击\*开始\*按钮。
	- b. 单击 \* 运行 \* 。
	- c. 键入以下命令:

cmd

d. 按 Enter 键。

e. 在\*命令提示符\*窗口中键入以下命令:

net start

- 2. 在列表中检查以下Insight服务:
	- \* SANscreen Server\*
	- \* SANscreen Acq\*(采集过程)
	- \* MySQL \*(Insight SQL数据库)
	- 弹性搜索(Insight数据的数据存储)如果这些服务未显示在列表中、请联系技术支持。

#### **Insight**日志

Insight提供了许多日志文件、可帮助您进行研究和故障排除。可用日志将列在日志目录 中。您可能希望使用日志监控工具(例如、BareTail)一次性显示所有日志。

日志文件位于中 <install directory>\SANscreen\wildfly\standalone\log 目录。采集日志位于中 <install directory>\SANscreen\Acq\Log 目录。

#### 访问**Web UI**

安装OnCommand Insight 后、您必须安装许可证、然后设置Insight以监控您的环境。为 此、您可以使用Web浏览器访问Insight Web UI。

#### 步骤

◦ 在Insight服务器上打开Insight:

https://fqdn

◦ 从任何其他位置打开Insight:

https://fqdn:port

端口号是443、或者是在安装Insight服务器时配置的其他端口。如果未在URL中指定端口号、则端口号默 认为443。

<sup>1.</sup> 执行以下操作之一:

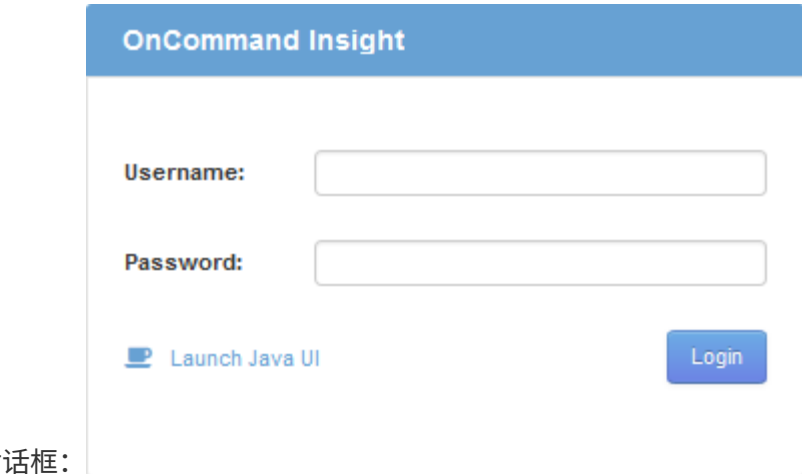

此时将显示OnCommand Insight 对

2. 输入您的用户名和密码、然后单击\*登录\*。

如果已安装许可证、则会显示数据源设置页面。

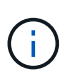

处于非活动状态30分钟的Insight浏览器会话将超时、您将自动从系统中注销。为了提高安全 性、建议在注销Insight后关闭浏览器。

#### 安装**Insight**许可证

从NetApp收到包含Insight许可证密钥的许可证文件后、您可以使用设置功能同时安装所有 许可证。

关于此任务

Insight许可证密钥存储在中 .txt 或 .lcn 文件

#### 步骤

- 1. 在文本编辑器中打开许可证文件并复制文本。
- 2. 在浏览器中打开Insight。
- 3. 在Insight工具栏上、单击\*管理\*。
- 4. 单击\*设置\*。
- 5. 单击\*许可证\*选项卡。
- 6. 单击 \* 更新许可证 \* 。
- 7. 将许可证密钥文本复制到\*许可证\*文本框中。
- 8. 选择\*更新(最常见)\*操作。
- 9. 单击 \* 保存 \* 。
- 10. 如果您使用的是Insight消费许可模式、则必须选中\*发送使用情况信息\*部分中的\*启用向NetApp\*发送使用情 况信息复选框。必须为您的环境正确配置和启用代理。

#### 完成后

安装许可证后、您可以执行以下配置任务:

- 配置数据源。
- 创建OnCommand Insight 用户帐户。

#### **OnCommand Insight** 许可证

OnCommand Insight 使用许可证运行、这些许可证可在Insight服务器上启用特定功能。

• \* 发现 \*

Discover是支持清单的基本Insight许可证。要使用OnCommand Insight 、您必须具有发现许可证、并且发现 许可证必须至少与一个Assure、Perform或Plan许可证配对。

• 保证

Assure许可证支持Assurance功能、包括全局和SAN路径策略以及违规管理。使用Assure许可证还可以查看 和管理漏洞。

• 执行

Perform许可证支持对资产页面、信息板小工具、查询等进行性能监控、并管理性能策略和违规。

• 计划

Plan许可证支持规划功能、包括资源使用和分配。

• 主机利用率软件包

主机利用率许可证支持主机和虚拟机上的文件系统利用率。

• 报告创作

报告创作许可证支持其他作者进行报告。此许可证需要Plan许可证。

OnCommand Insight 模块按年期或永久期限获得许可:

- 按TB的监控容量来监控发现、保证、计划和执行模块
- 按Host Utilization Pack的主机数
- 按报告创作所需的其他Cognos专业作者单位数

许可证密钥是为每个客户生成的一组唯一字符串。您可以从OnCommand Insight 代表处获取许可证密钥。

已安装的许可证可控制软件中提供的以下选项:

• \* 发现 \*

获取和管理清单(基础)

监控更改并管理清单策略

• 保证

查看和管理SAN路径策略和违规

查看和管理漏洞

查看和管理任务和迁移

• 计划

查看和管理请求

查看和管理待定任务

查看和管理预留违规

查看和管理端口平衡违规

• 执行

监控性能数据、包括信息板小工具、资产页面和查询中的数据

查看和管理性能策略和违规

下表详细介绍了管理员用户和非管理员用户在使用和不使用Perform许可证的情况下可以使用的功能。

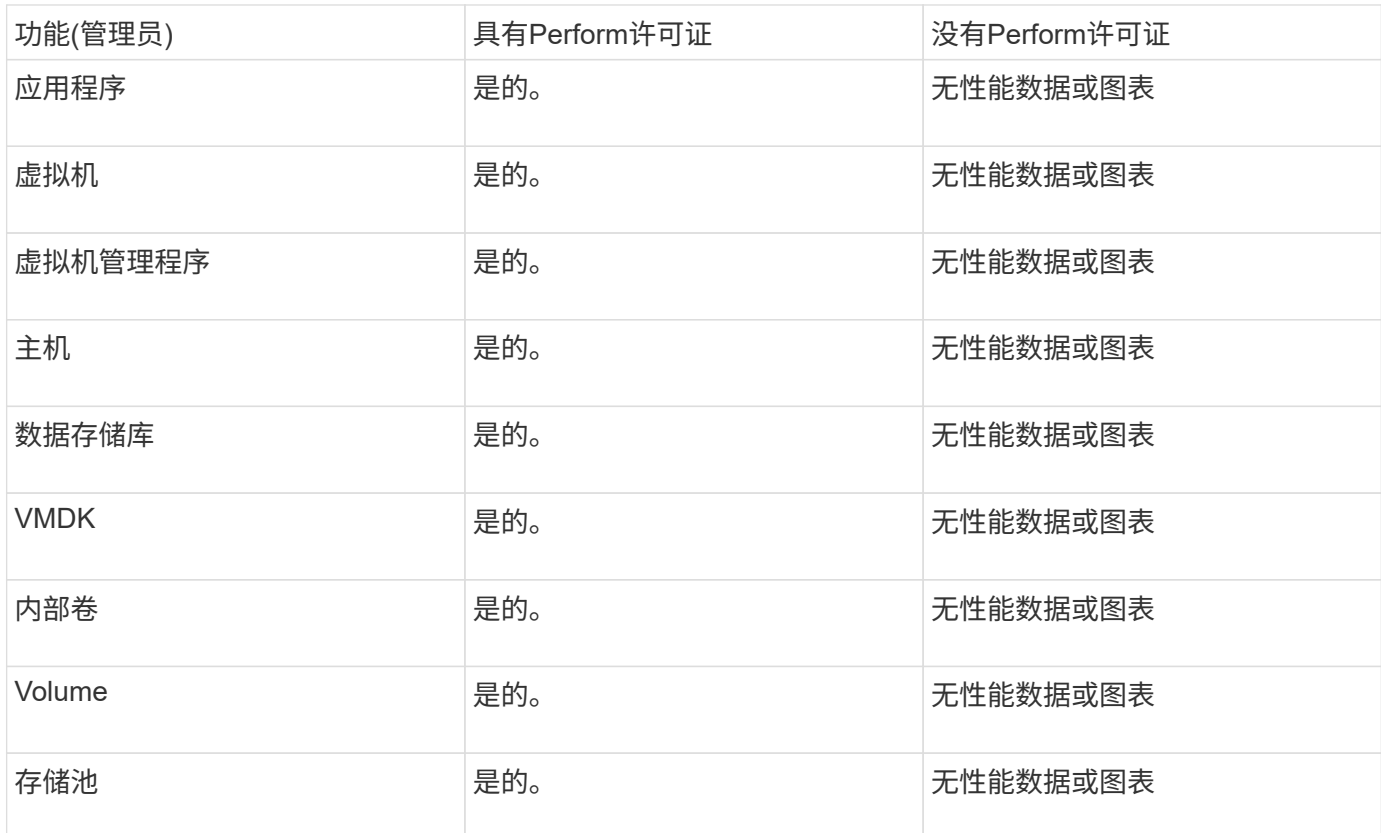

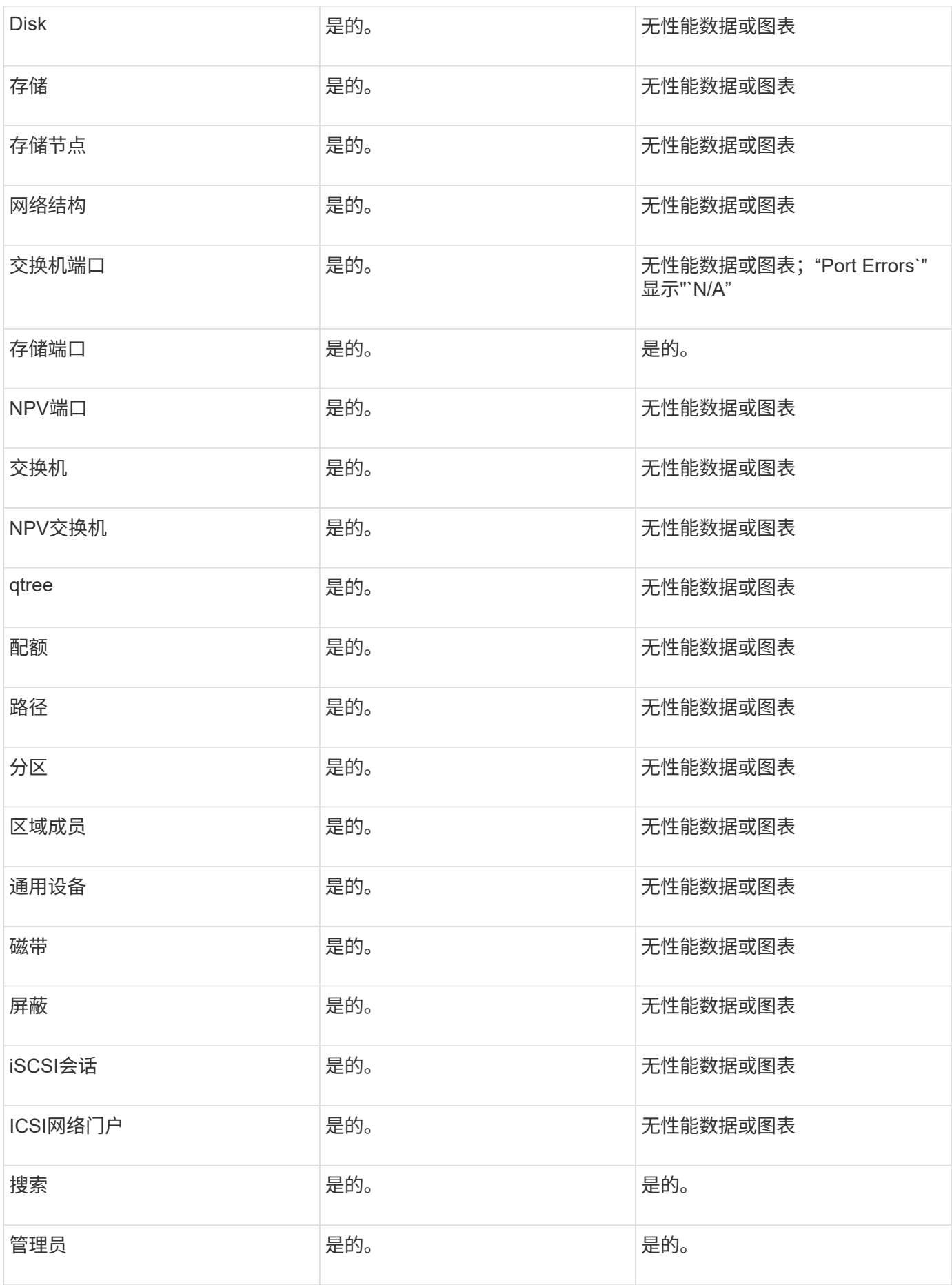

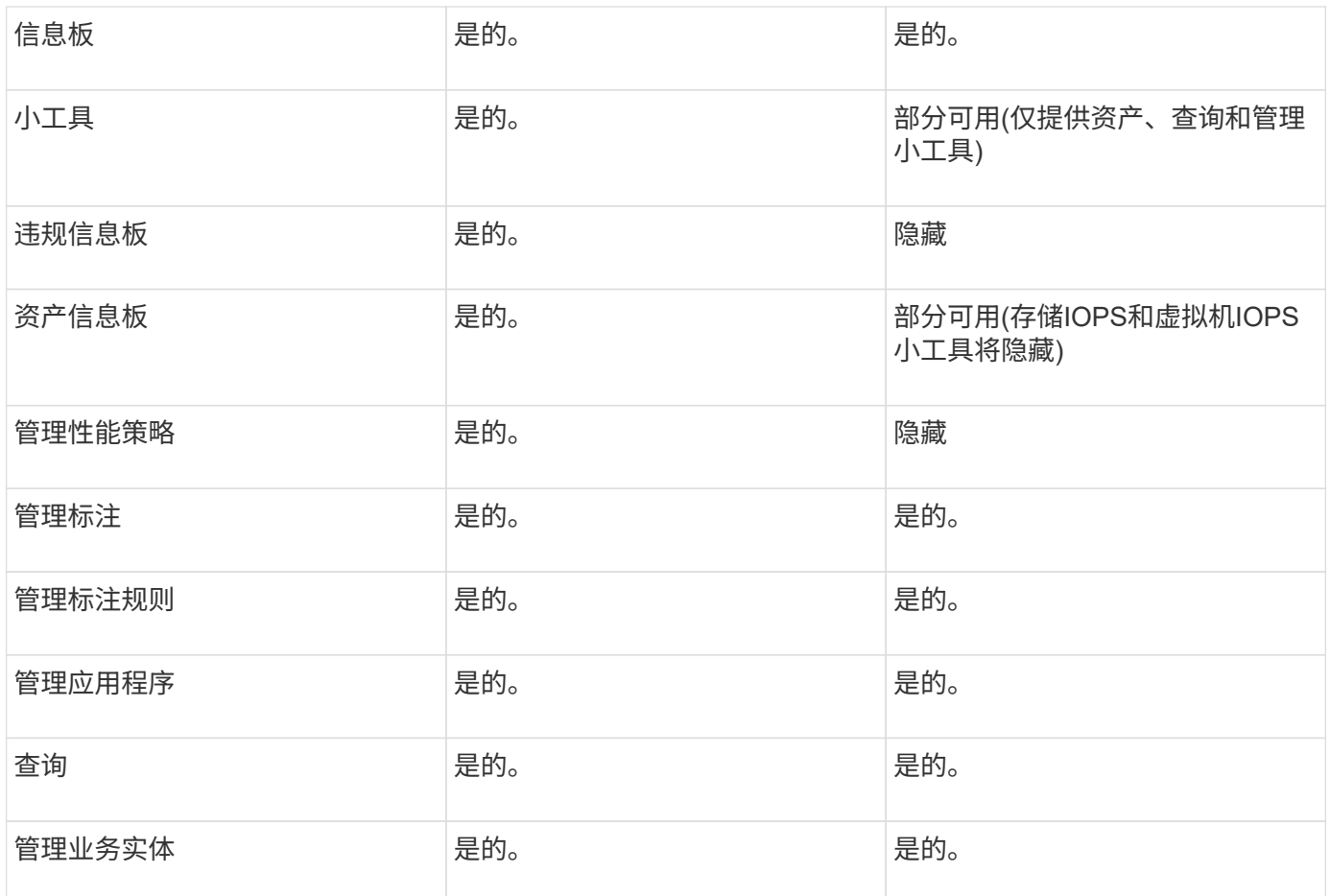

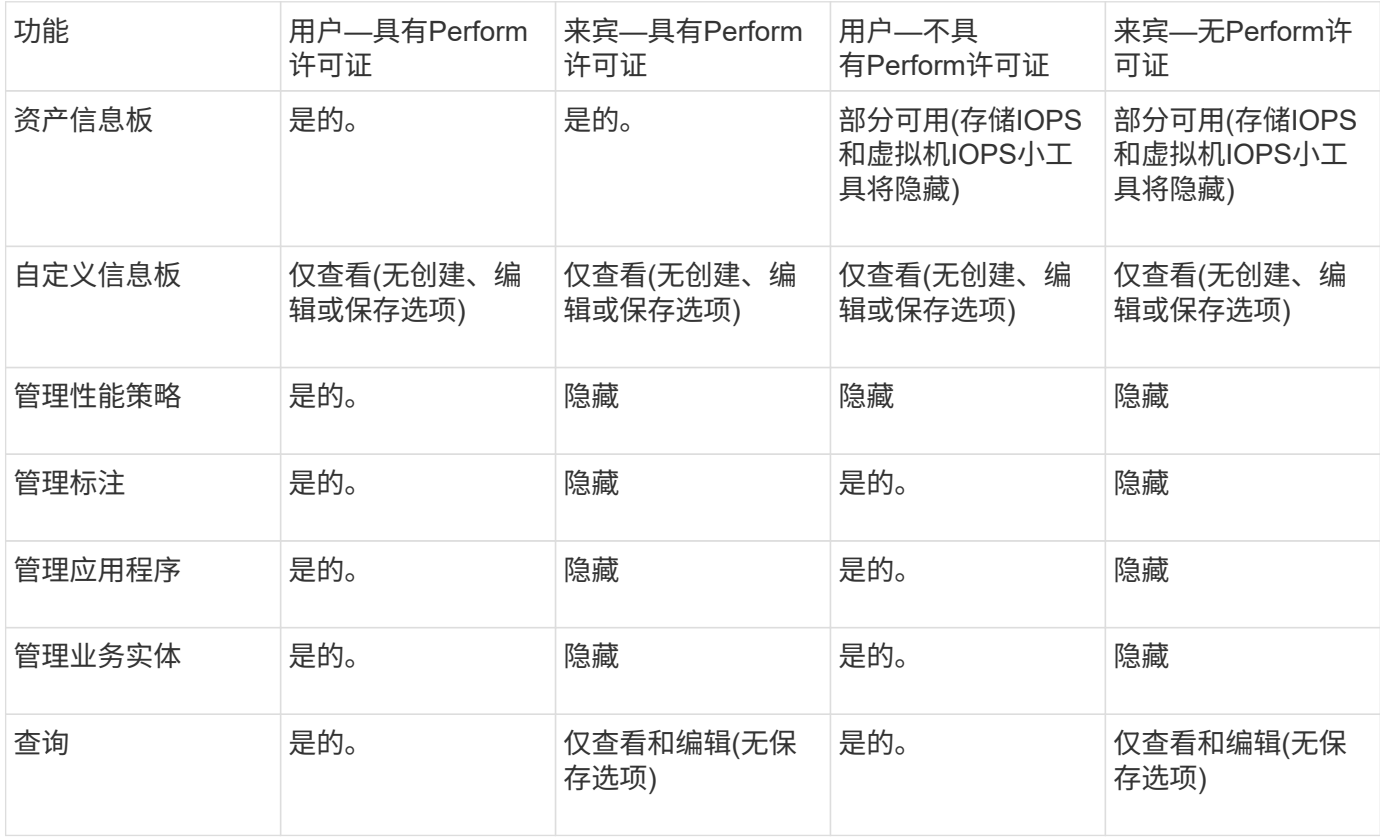

### 对安装进行故障排除

OnCommand Insight 安装通常通过安装向导进行管理。但是、客户可能会在升级期间遇到 问题、或者由于计算机环境而发生冲突。

此外、您还应确保安装安装软件所需的所有OnCommand Insight 许可证。

缺少许可证

不同的OnCommand Insight 功能需要不同的许可证。您在OnCommand Insight 中看到的 内容由已安装的许可证控制。有关每个许可证控制的功能的信息、请参见OnCommand Insight 许可证一节。

有关每个许可证控制的功能的信息、请参见OnCommand Insight 许可证一节。

提交在线技术支持请求

如果您在Insight安装方面遇到问题、作为注册支持客户、可以提交在线技术支持请求。

开始之前

您必须使用公司电子邮件地址注册为支持客户、才能获得在线支持服务。可通过支持站点进行注册 。

关于此任务

为了帮助客户支持解决安装问题、您应收集尽可能多的信息、包括以下各项:

- Insight序列号
- 问题的问题描述
- 所有Insight日志文件
- 任何错误消息的屏幕截图

步骤

- 1. 创建 .zip 您为创建故障排除软件包而收集的信息的文件。
- 2. 登录到支持站点、网址为 ["mysupport.netapp.com"](http://mysupport.netapp.com/) 并选择\*技术帮助\*。
- 3. 单击\*打开案例\*。
- 4. 按照说明对数据包进行操作。

完成后

您可以使用技术帮助页面上的\*检查案例状态\*来跟踪您的请求。

## <span id="page-22-0"></span>升级**OnCommand Insight**

通常、必须对所有Insight服务器(Insight服务器、数据仓库服务器、远程采集单元)执行升

级。有关新版本OnCommand Insight 的升级要求、您应始终参考发行说明。

除非另有说明、否则这些要求和过程适用于从Insight 7.x升级到Insight的最新版本。如果要从7.0之前的版本升 级、请联系您的客户代表。

### 将**Insight**升级到**7.3.12**或更高版本**—Windows**

在从OnCommand Insight 7.3.10 - 7.3.11升级到7.3.12或更高版本之前、您必须运行OCI数 据迁移工具。

#### 背景

OnCommand Insight 7.3.12及更高版本使用的底层软件可能与先前版本不兼容。Insight 7.3.12及更高版本包含\* 数据迁移工具\*、用于协助升级。

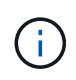

不再支持OnCommand Insight 7.3.9及更早版本。如果您运行的是上述版本之一、则在升级 到7.3.12或更高版本之前、必须升级到Insight 7.3.10或更高版本(强烈建议使用7.3.11)。

#### 数据迁移工具的作用是什么?

迁移工具会执行初始兼容性检查、然后遵循三种不同的升级路径之一。选择的路径取决于当前版本的数据兼容 性。

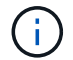

在升级之前、您必须运行数据迁移工具并按照建议的步骤进行操作。

开始之前

- 强烈建议在运行数据迁移工具之前备份OnCommand Insight 系统。
- 服务器上的Elasticsearch服务需要已启动且正在运行。
- 在升级Insight之前、必须为数据库和任何性能归档运行数据迁移工具\_mos\_。

运行数据迁移工具

- 1. 将最新版本的数据迁移工具(例如\_SANScreenDataMigrationTool-x86-7.3.12-97.zip)下载到Insight服务器以 及相应的Insight安装程序文件。解压缩到工作文件夹。可在上找到下载内容 ["NetApp](https://mysupport.netapp.com/site/products/all/details/oncommand-insight/downloads-tab) [支持站点](https://mysupport.netapp.com/site/products/all/details/oncommand-insight/downloads-tab)["](https://mysupport.netapp.com/site/products/all/details/oncommand-insight/downloads-tab)。
- 2. 打开命令窗口并导航到您的工作文件夹。
	- 以管理员身份打开PowerShell。
- 3. 使用以下命令运行数据迁移工具:
	- *`.\SANScreenDataMigrationTool.ps1`*
- 4. 根据需要按照说明进行操作。以下是一个示例。

```
.\SANScreenDataMigrationTool.ps1
NetApp SANScreen Data Migration Tool 7.3.12-121
Checking OnCommand Insight Installation...
OnCommand Insight 7.3.10 (139) is installed
Getting installation parameters...
Installation Directory: C:\Program Files\SANscreen\
Elasticsearch Rest Port: 9200
Checking Elasticsearch service...
Elasticsearch service is up
Checking for obsolete (version 5) indexes...
Found 54 obsolete indexes. Of these,
      54 indexes may be migrated with OCI server running,
         the most recent of which is for 2021-05-13
Verifying migration component is present...
SANscreen Server service is Running
Proceed with online migration of 54 indexes (y or [n])?:
```
数据迁移工具将检查系统上是否存在废弃的索引、如果发现任何索引、则会进行报告。如果不存在、则此工具将 退出。

某些索引可能会在SANscreen 服务器服务运行时迁移。而其他则只能在服务器停止后进行迁移。如果没有可迁 移的索引、该工具将退出。否则、请按照提示进行操作。

数据迁移工具完成后、它将重新检查是否存在废弃的索引。如果所有索引均已迁移、该工具将通知您支持升级 到OnCommand Insight 7.3.12。现在、您可以继续升级Insight。

.\SANScreenDataMigrationTool.ps1 NetApp SANScreen Data Migration Tool 7.3.12-127 Checking OnCommand Insight Installation... OnCommand Insight 7.3.10 (139) is installed Getting installation parameters... Installation Directory: D:\SANscreen\ Elasticsearch Rest Port: 9200 Checking Elasticsearch service... Elasticsearch service is up Checking for obsolete (version 5) indexes... Found 5 obsolete indexes. Of these, 5 indexes need to be migrated with OCI server stopped Verifying migration component is present... SANscreen Server service is Stopped Proceed with offline migration of 5 indexes (y or [n])?: y Preparing to perform migration... Preparing to migrate ociint-inventory-snmp\_win2012\_host: copied; backup; delete old; restore new; cleanup; done. Preparing to migrate ociint-inventory-snmp win2012 interface: copied; backup; delete old; restore new; cleanup; done. Preparing to migrate ociint-inventory-snmp win2012 load average: copied; backup; delete old; restore new; cleanup; done. Preparing to migrate ociint-inventory-snmp win2012 storage: copied; backup; delete old; restore new; cleanup; done. Preparing to migrate ociint-inventory-snmp win2012 tcp connection: copied; backup; delete old; restore new; cleanup; done. Execution time 0:00:15 Checking for obsolete (version 5) indexes... No obsolete indexes found. Upgrade to 7.3.12+ is supported. C:\Users\root\Desktop\SANScreenDataMigrationTool-x64-7.3.12-127>

如果系统提示您停止SANscreen 服务、请在升级Insight之前重新启动该服务。

验证失败

如果索引验证失败、迁移工具将在退出之前通知您此问题。

• OnCommand Insight 不存在:\*

.\SANScreenDataMigrationTool.ps1

NetApp SANScreen Data Migration Tool V1.0

Checking OnCommand Insight Installation... ERROR: OnCommand Insight is not installed

• Insight版本无效:\*

.\SANScreenDataMigrationTool.ps1

NetApp SANScreen Data Migration Tool 7.3.12-105

Checking OnCommand Insight Installation... OnCommand Insight 7.3.4 (126) is installed ERROR: The OCI Data Migration Tool is intended to be run against OCI 7.3.5  $-7.3.11$ 

• Elasticsearch服务未运行:\*

.\SANScreenDataMigrationTool.ps1 NetApp SANScreen Data Migration Tool 7.3.12-105 Checking OnCommand Insight Installation... OnCommand Insight 7.3.11 (126) is installed Getting installation parameters... Installation Directory: C:\Program Files\SANscreen\ Elasticsearch Rest Port: 9200 Checking Elasticsearch service... ERROR: The Elasticsearch service is not running

Please start the service and wait for initialization to complete Then rerun OCI Data Migration Tool

#### 命令行选项

数据迁移工具包含一些可选参数、这些参数会影响其运行。

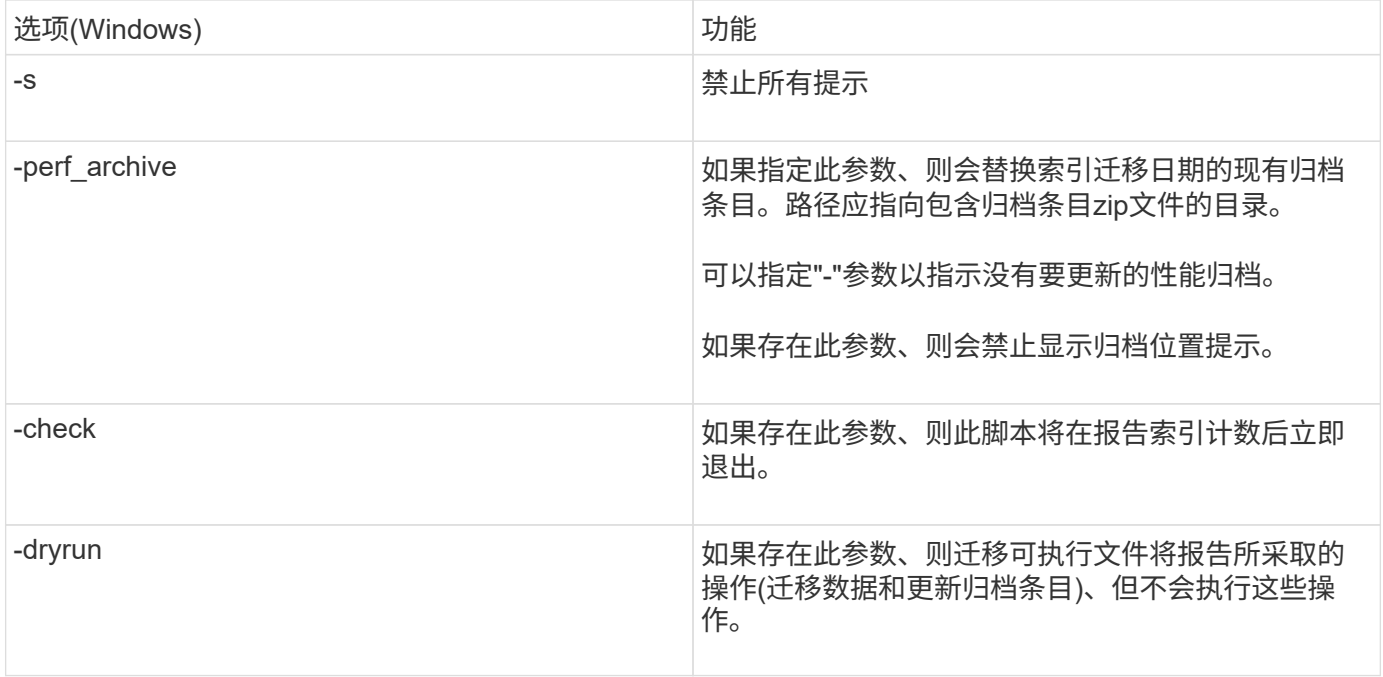

## **OnCommand Insight** 升级过程概述

在开始升级Insight之前、请务必了解升级过程。大多数Insight版本的升级过程都相同。 Insight的升级过程包括以下高级任务:

- 下载安装包
- 备份数据仓库数据库

为了避免可能报告错误的数据、您必须先备份数据仓库数据库、然后再备份Insight数据库。

• 备份Insight数据库

执行原位升级时、Insight数据库会自动备份。最好在升级之前备份数据库、并将备份放置在Insight服务器以 外的位置。在升级过程中、Insight不会收集新数据。为了最大限度地减少未收集的数据量、您必须在计划的 升级时间后一两小时内启动数据库备份。

• 如果数据仓库和远程采集单元的安全配置已从默认配置中更改、请备份该配置。

在升级完成后以及将数据仓库数据库还原到系统之前、必须将非默认安全配置还原到数据仓库和RAU服务 器。

• 备份任何自定义数据仓库报告

备份数据仓库数据库时、会包括自定义报告。备份文件将在数据仓库服务器上创建。建议将自定义报告备份 到数据仓库服务器以外的其他位置。

• 卸载数据仓库和远程采集单元软件(如果适用)

Insight服务器已进行原位升级;您无需卸载此软件。原位升级将备份数据库、卸载软件、安装新版本、然后 还原数据库。

• 升级Insight服务器、数据仓库和远程采集单元上的软件

先前应用的所有许可证将保留在注册表中;您无需重新应用这些许可证。

• 完成升级后任务

#### **OnCommand Insight** 升级检查清单

## 您可以使用提供的检查清单在准备升级时记录进度。这些任务旨在帮助降低升级失败的风 险、并加快恢复和还原工作。

用于准备升级的检查清单**(**必需**)**

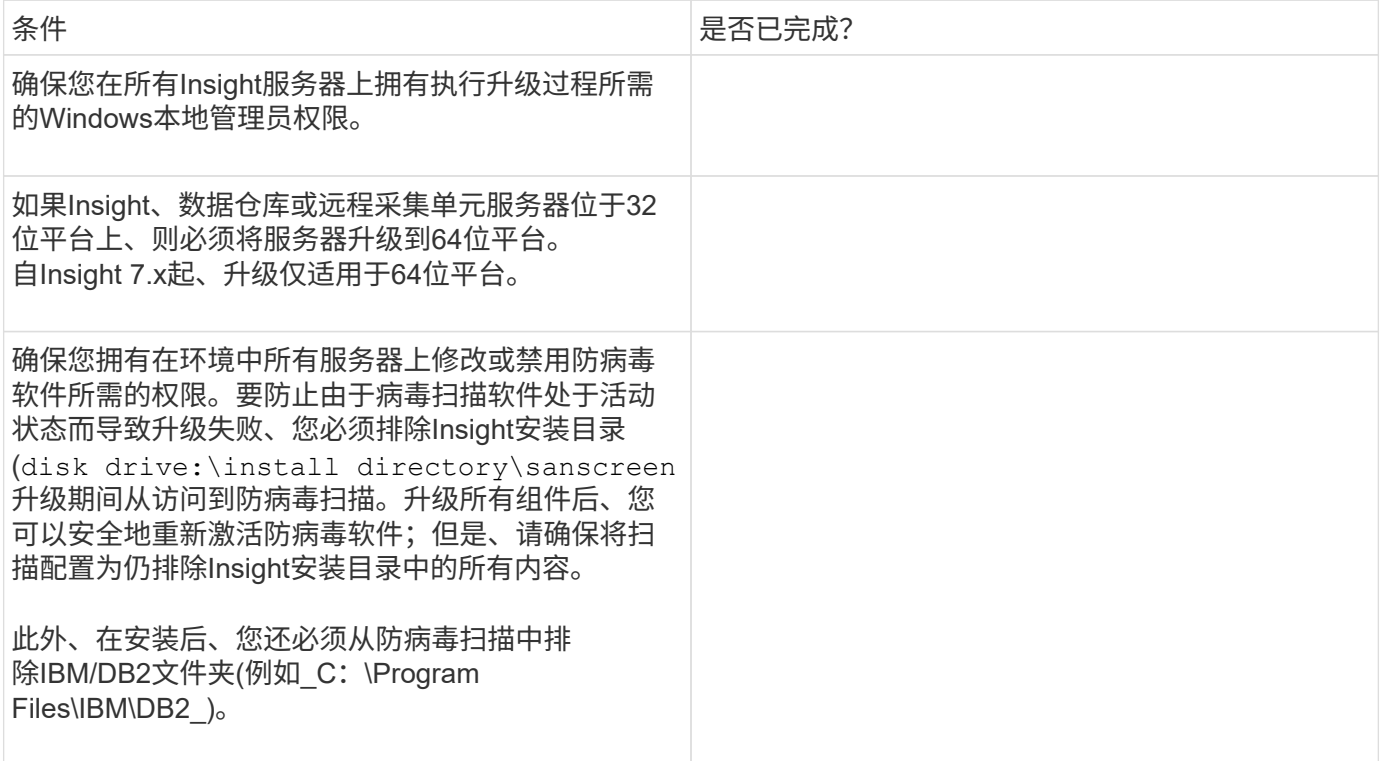

#### 准备升级的检查清单**(**最佳实践**)**

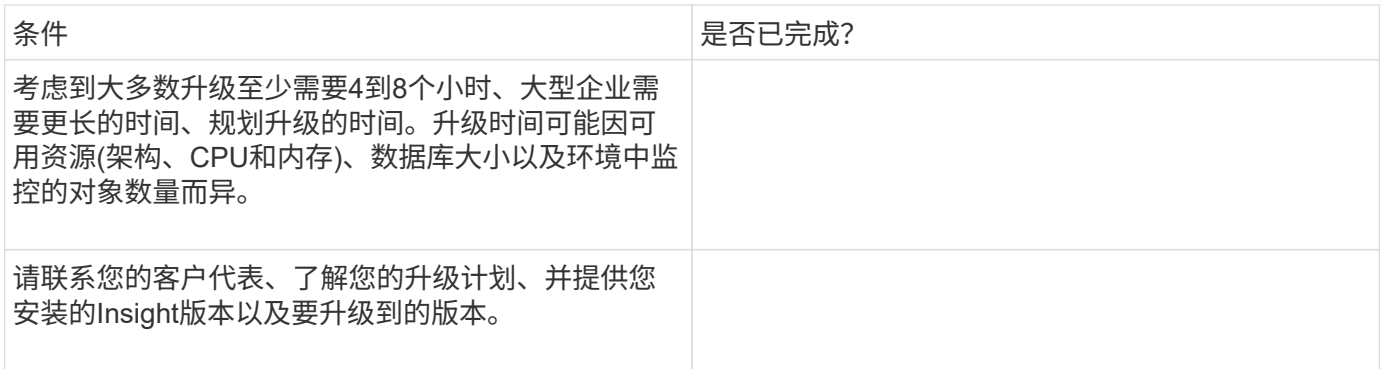

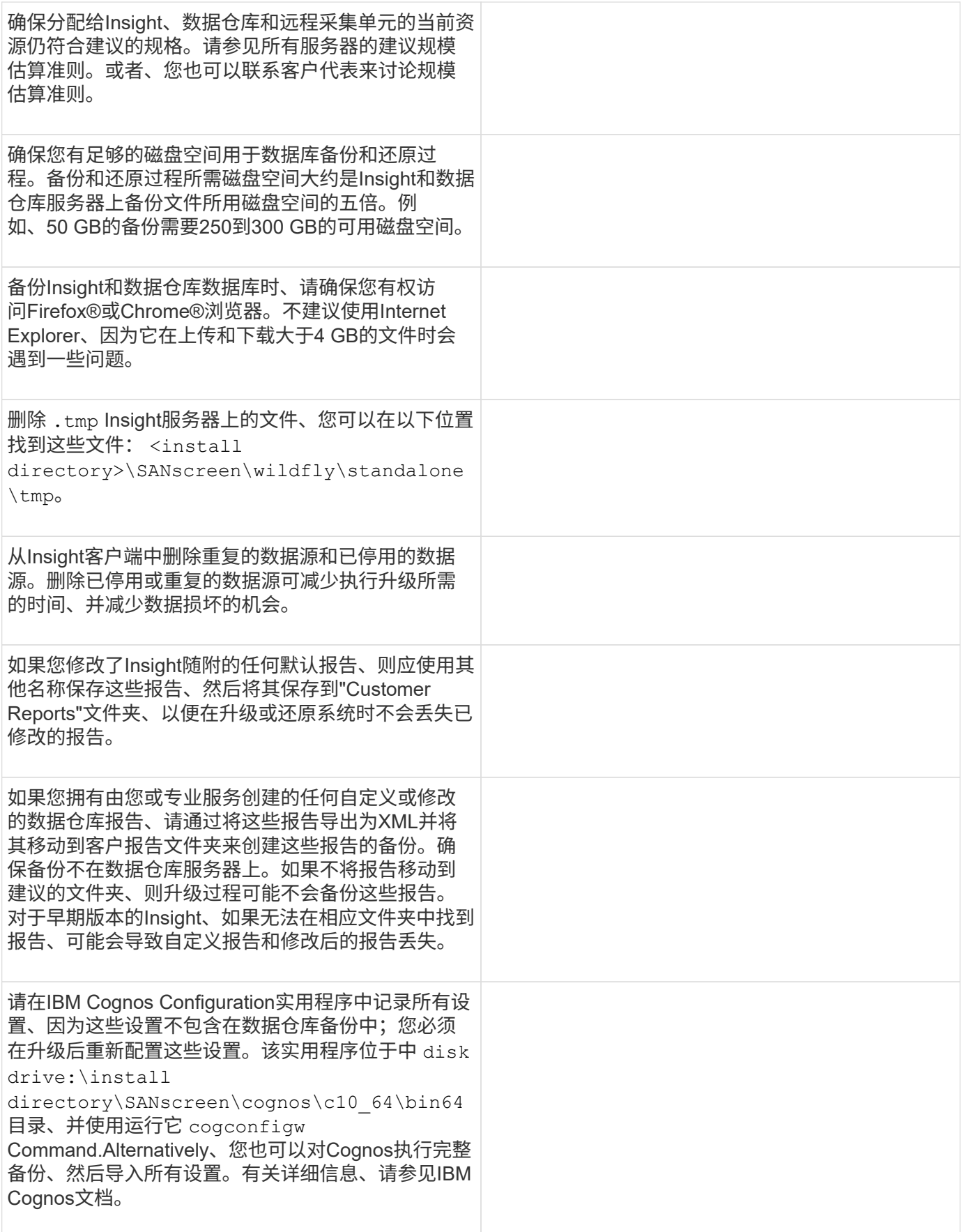

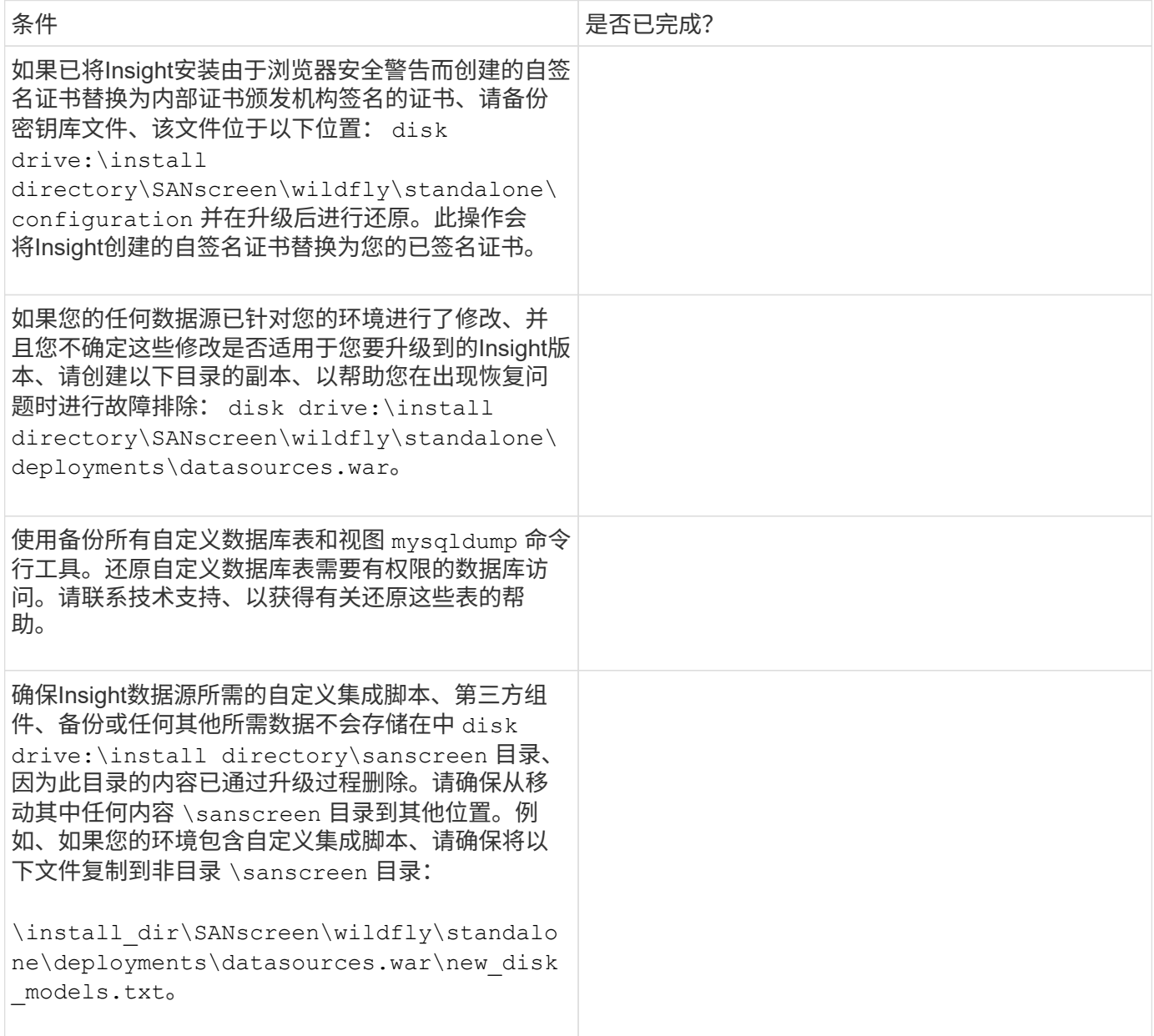

## 下载**OnCommand Insight** 安装包

您应在选择升级的日期之前下载Insight、数据仓库和远程采集单元(如果适用)的安装包。软 件包的下载时间 (.msi 文件)因可用带宽而异。

#### 关于此任务

您可以使用Insight WebUI下载安装包、也可以导航到中相应的OnCommand Insight 链接 <http://support.netapp.com/NOW/cgi-bin/software>。

要从Insight服务器中下载安装包、请执行以下操作:

- 1. 打开Web浏览器并输入以下命令之一、以打开Insight Web UI:
	- <sup>在</sup>Insight服务器上: https://localhost
	- 从任何位置: https://IP Address:port or fqdn:port

端口号为443或在安装Insight服务器时配置的端口。如果未在URL中指定端口号、则端口号默认为443。

- 2. 登录到Insight。
- 3. 单击帮助图标并选择\*检查更新\*。
- 4. 如果检测到较新版本、请按照消息框中的说明进行操作。

您将转到较新版本的InsightDescription页面。

- 5. 在\*问题描述 页面上、单击**\***继续。
- 6. 显示最终用户许可协议(EULA)时、单击\*接受\*。
- 7. 单击每个组件(Insight服务器、数据仓库、远程采集单元)的安装包链接、然后单击\*另存为\*以保存安装包。

在升级之前、您应确保将数据仓库和远程采集单元安装包复制到其各自服务器的本地磁盘。

- 8. 单击\*校验和\*、并记下与每个安装包关联的数值。
- 9. 下载安装包后、请验证安装包是否完整且无错误。

文件传输不完整可能会在升级过程中出现发生原因 问题。

要为安装包生成MD5哈希值、您可以使用Microsoft等第三方实用程序["](HTTP://SUPPORT.MICROSOFT.COM/KB/841290)[文件](HTTP://SUPPORT.MICROSOFT.COM/KB/841290)[ChecksumIntegrity](HTTP://SUPPORT.MICROSOFT.COM/KB/841290)[验](HTTP://SUPPORT.MICROSOFT.COM/KB/841290)[证程序](HTTP://SUPPORT.MICROSOFT.COM/KB/841290)["](HTTP://SUPPORT.MICROSOFT.COM/KB/841290) 实 用程序。

#### 备份数据库

在升级之前、您应备份数据仓库和OnCommand Insight 数据库。升级需要对数据仓库数据 库进行备份、以便您可以在升级过程稍后还原数据库。Insight的原位升级会备份数据库; 但是、作为最佳实践、您应在升级之前备份数据库。

为了避免误报数据、您应在备份Insight数据库之前备份数据仓库数据库。此外、如果您使用的是测试环境、建议 您在继续升级之前确保可以还原备份。

备份数据仓库数据库

您可以将数据仓库数据库(也包括Cognos备份)备份到文件、然后使用数据仓库门户进行还 原。通过此类备份、您可以迁移到其他数据仓库服务器或升级到新的数据仓库版本。

#### 步骤

1. 登录到数据仓库门户、网址为 https://fqdn/dwh。

2. 从左侧导航窗格中、选择\*备份/还原\*。

- 3. 单击\*备份\*并选择备份配置:
	- a. 除性能数据集市外的所有数据集市
	- b. 所有数据集市

此操作可能需要30分钟或更长时间。

+数据仓库会创建一个备份文件并显示其名称。

4. 右键单击备份文件并将其保存到所需位置。

您可能不想更改文件名、但应将文件存储在数据仓库安装路径之外。

数据仓库备份文件包括DWH实例的MySQL、自定义架构(MySQL数据库)和表、LDAP配置、将Cognos连接 到MySQL数据库的数据源(而不是将Insight服务器连接到设备以获取数据的数据源); 导入和导出导入或导出 报告的任务;报告安全角色、组和命名空间;用户帐户; 任何已修改的报告门户报告以及任何自定义报告、 无论这些报告存储在何处、即使在My Folders目录中也是如此。不会备份Cognos系统配置参数、例如SMTP 服务器设置和Cognos自定义内存设置。

备份自定义表的默认架构包括:

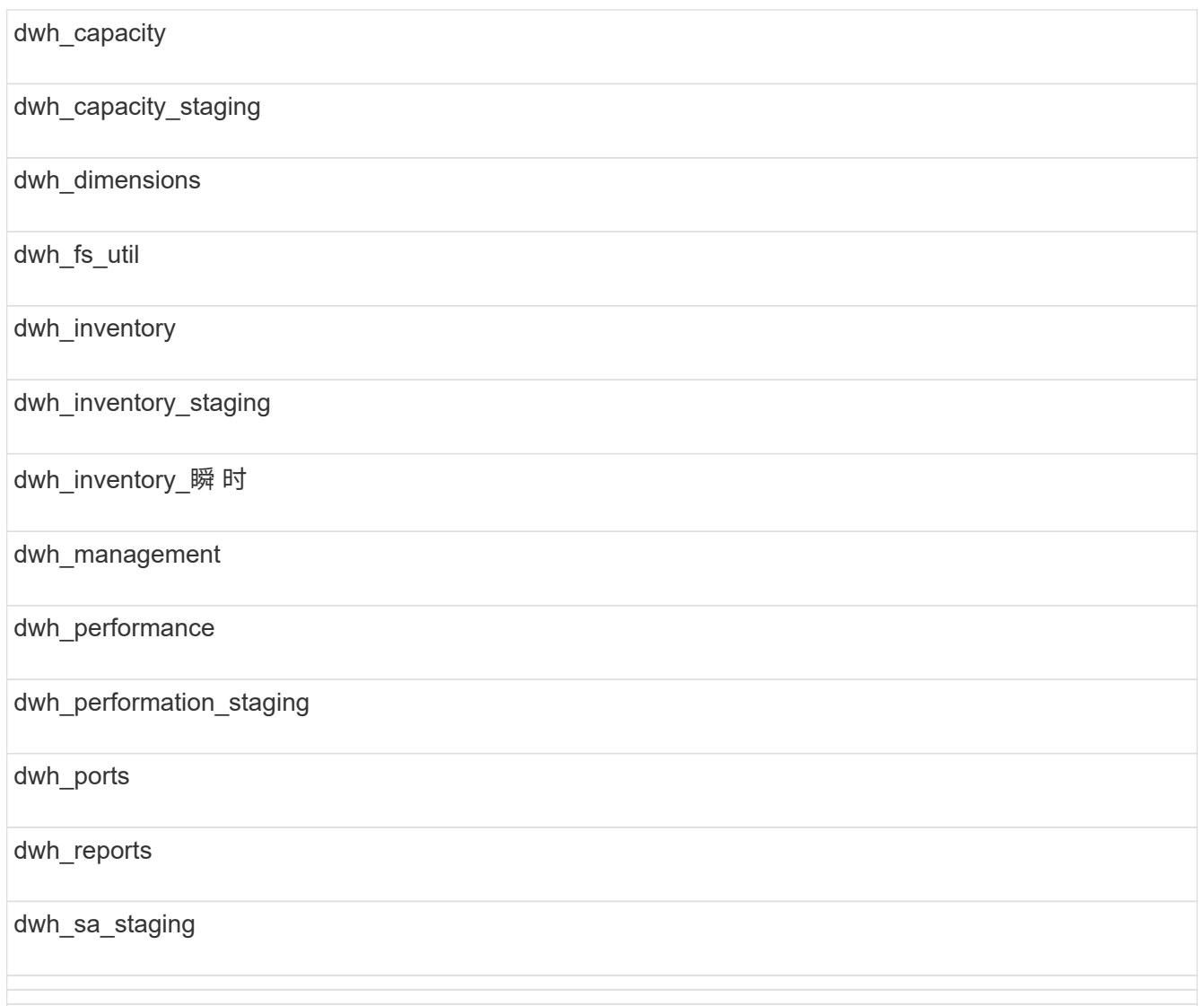

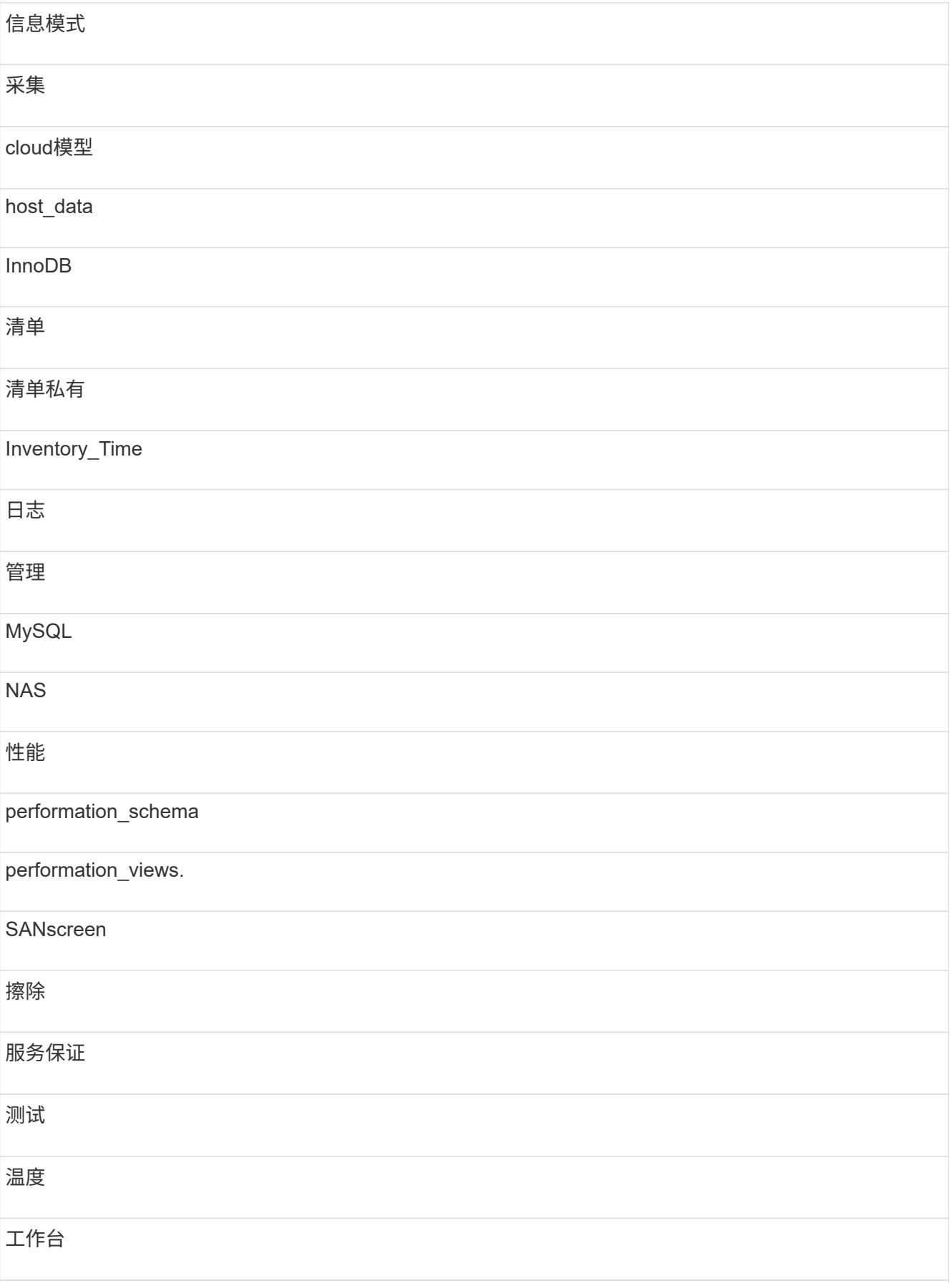

在手动启动的任何备份中、 .zip 创建的文件包含以下文件:

- <sup>每</sup>日备份 .zip 文件、其中包含Cognos报告定<sup>义</sup>
- 报告备份 .zip 文件、其中包含Cognos中的所有报告、包括My Folders目录中的报告
- 数据仓库数据库备份文件除了可以随时执行的手动备份之外、Cognos还会创建每日备份(每天自动生成 一个名为的文件) DailyBackup.zip)、包括报告定义。每日备份包括产品随附的前几个文件夹和软件 包。My Folders目录以及您在产品的顶层文件夹之外创建的任何目录不会包含在Cognos备份中。

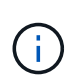

由于Insight在中命名文件的方式不同 .zip file、某些解压缩程序在打开文件时会显示该文件 为空。只要 .zip 文件的大小大于0、并且不以结尾 .bad 扩展名 .zip 文件有效。您可以使 用其他解压缩程序(如7-Zip或WinZip®)打开此文件。

#### 备份**OnCommand Insight** 数据库

备份Insight数据库、以确保在升级后发生问题描述 时您拥有最新的备份。在备份和还原阶 段、不会收集性能数据;因此、备份应尽可能接近升级时间。

步骤

- 1. 在浏览器中打开Insight。
- 2. 单击\*管理\*>\*故障排除\*。
- 3. 在\*故障排除\*页面上、单击\*备份\*。

备份数据库的时间可能因可用资源(架构、CPU和内存)、数据库大小以及环境中监控的对象数量而异。

备份完成后、系统会询问您是否要下载此文件。

4. 下载备份文件。

备份安全配置

当Insight组件使用非默认安全配置时、您必须备份安全配置、然后在安装新软件后还原所 有组件上的配置。在还原数据仓库数据库备份之前、必须还原安全配置。

关于此任务

您可以使用 securityadmin 用于创建配置备份和还原已保存配置的工具。有关详细信息、请搜索 securityadmin 在OnCommand Insight 文档中心中: <http://docs.netapp.com/oci-73/index.jsp>

#### 备份自定义数据仓库报告

如果您创建了自定义报告、但没有 .xml 源文件、则应在升级之前备份这些报告。然后、 您应将其复制到数据仓库服务器以外的其他服务器。

- 1. 登录到数据仓库门户、网址为 https://fqdn/dwh。
- 2. 在数据仓库工具栏上、单击 11 以打开报告门户并登录。
- 3. 选择\*文件\*>\*打开\*。
- 4. 选择报告所在的文件夹、选择报告、然后单击\*打开\*。
- 5. 选择\*工具\*>\*将报告复制到剪贴板\*。
- 6. 打开文本编辑器、粘贴报告内容、然后将文件另存为 report\_name.txt、其中 report \_name 是报告的 名称。
- 7. 将报告存储在数据仓库服务器以外的其他服务器上。

正在执行软件升级

完成所有前提任务后、您可以通过在每个服务器上下载并运行适用的安装包将所有Insight 组件升级到新版本。

#### 升级**Insight**

完成所有前提任务后、您可以登录到Insight服务器并运行安装包以完成升级。升级过程将 卸载现有软件、安装新软件、然后重新启动服务器。

开始之前

Insight安装包必须位于服务器上。

步骤

- 1. 使用具有Windows本地管理员权限的帐户登录到Insight服务器。
- 2. 找到Insight安装包 (SANscreenServer-x64-version\_number-build\_number.msi)并双击它。

此时将显示OnCommand InsightSetup向导。

- 3. 将进度窗口移出屏幕中央和\*设置\*向导窗口、以便不会从视图中隐藏任何生成的错误。
- 4. 按照设置向导的提示进行操作。

最好保持选中所有默认值。

#### 完成后

要验证升级是否成功或是否生成错误、请检查以下位置的升级日志: <install directory>\SANscreen\wildfly\standalone\log。

正在升级数据仓库

完成所有前提任务后、您可以登录到数据仓库服务器并运行安装包以完成升级。

 $(i)$ 

数据仓库(DWH)不支持实时升级。按照以下步骤升级到新版本的DWH软件。

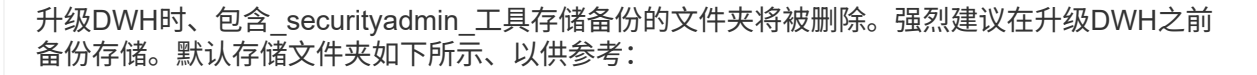

- 存储文件夹(正在使用存储)
	- : %SANSCREEN\_HOME%\wildfly\standalone\configuration\vault
	- 存储备份: %SANSCREEN HOME%\backup\vault

请参见 ["](http://ie-docs.rtp.openeng.netapp.com/oci-73_ram/topic/com.netapp.doc.oci-acg/GUID-E3351676-2088-4767-AAB5-CB1D8476291C.html?resultof=%22%76%61%75%6c%74%22%20)[管](http://ie-docs.rtp.openeng.netapp.com/oci-73_ram/topic/com.netapp.doc.oci-acg/GUID-E3351676-2088-4767-AAB5-CB1D8476291C.html?resultof=%22%76%61%75%6c%74%22%20)[理数据仓库上的安全](http://ie-docs.rtp.openeng.netapp.com/oci-73_ram/topic/com.netapp.doc.oci-acg/GUID-E3351676-2088-4767-AAB5-CB1D8476291C.html?resultof=%22%76%61%75%6c%74%22%20)[性](http://ie-docs.rtp.openeng.netapp.com/oci-73_ram/topic/com.netapp.doc.oci-acg/GUID-E3351676-2088-4767-AAB5-CB1D8476291C.html?resultof=%22%76%61%75%6c%74%22%20)["](http://ie-docs.rtp.openeng.netapp.com/oci-73_ram/topic/com.netapp.doc.oci-acg/GUID-E3351676-2088-4767-AAB5-CB1D8476291C.html?resultof=%22%76%61%75%6c%74%22%20) 有关详细信息 …

步骤

- 1. 使用具有Windows本地管理员权限的帐户登录到DWH服务器。
- 2. 使用DWH门户界面备份DWH数据库和报告。
- 3. 如果服务器使用非默认安全配置、请备份安全配置。
- 4. 从服务器卸载DWH软件。
- 5. 重新启动服务器以从内存中删除组件。
- 6. 在服务器上安装新版本的DWH。

安装大约需要2小时。最好保持选中所有默认值。

- 7. 将非默认安全配置还原到DWH服务器。
- 8. 将DWH数据库还原到服务器。

完成后

升级后、您必须还原数据仓库数据库、此操作所需时间可能与升级所需时间相同或更长。

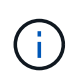

在OnCommand Insight 升级期间、客户切换到其他Insight服务器的情况并不少见。如果您更改 了Insight服务器、则在还原数据仓库数据库后、现有连接器将指向先前的服务器IP地址或主机 名。最好删除此连接器并创建一个新连接器、以避免可能出现的错误。

#### 在数据仓库升级期间保留自定义**Cognos**设置

在数据仓库升级过程中、不会自动备份自定义Cognos设置、例如非默认SMTP电子邮件设 置。您需要手动记录自定义设置、然后在升级后还原这些设置。

在升级数据仓库之前、请准备一份包含要保留的任何自定义Cognos设置的检查清单、并在升级系统之前查看此 列表。升级完成后、您可以手动还原这些值、以将其恢复为原始配置中的设置。

#### 备份安全配置

当Insight环境使用非默认安全配置时、您必须备份安全配置、然后在安装新软件后还原安 全配置。在还原数据仓库数据库备份之前、必须还原安全配置。

您可以使用 securityadmin 用于创建配置备份和还原已保存配置的工具。有关详细信息、请搜索 securityadmin 在OnCommand Insight 文档中心中: <http://docs.netapp.com/oci-73/index.jsp>

#### 升级远程采集单元服务器

完成所有前提任务后、您可以登录到远程采集单元服务器并运行安装包以完成升级。您必 须在环境中的所有远程采集服务器上执行此任务。

#### 开始之前

- 您必须已升级OnCommand Insight。
- OnCommand Insight 安装包必须位于服务器上。

#### 步骤

- 1. 使用具有Windows本地管理员权限的帐户登录到远程采集单元服务器。
- 2. 找到Insight安装包 (RAU-x64-version\_number-build\_number.msi)并双击它。

此时将显示OnCommand Insight 设置向导。

- 3. 将安装向导进度窗口移出屏幕中央和安装向导窗口、以便不会从视图中隐藏任何生成的错误。
- 4. 按照设置向导的提示进行操作。

最好保持选中所有默认值。

完成后

- 要验证升级是否成功或是否生成错误、请检查以下位置的升级日志: <install directory>\SANscreen\bin\log。
- 使用 securityadmin 用于还原已保存安全性的工具

Configuration有关详细信息、请在OnCommand Insight 中搜索securityadmin

文档中心: <http://docs.netapp.com/oci-73/index.jsp>

• 清除浏览器的缓存和历史记录、以确保从服务器接收最新数据。

完成升级后任务

升级到最新版本的Insight后、您必须完成其他任务。

安装数据源修补程序

如果适用、您应安装可用于数据源的最新修补程序、以利用最新功能和增强功能。上传数 据源修补程序后、您可以将其安装在同一类型的所有数据源上。

您必须已联系技术支持并获得 .zip 此文件通过向数据源修补程序提供要升级的版本和要升级到的版本来提供最 新的数据源修补程序。

步骤

- 1. 将修补程序文件放在Insight服务器上。
- 2. 在Insight工具栏上、单击\*管理\*。
- 3. 单击\*修补程序\*。
- 4. 从"Actions"按钮中、选择\*应用修补程序\*。
- 5. 在\*应用数据源修补程序\*对话框中、单击\*浏览\*以查找上传的修补程序文件。
- 6. 查看\*修补程序名称\*、问题描述 **\***和**\***受影响的数据源类型。
- 7. 如果选定的修补程序正确无误、请单击\*应用修补程序\*。

同一类型的所有数据源都会使用此修补程序进行更新。添加数据源时、Insight会自动强制重新启动采集。发 现包括检测网络拓扑的变化、包括添加或删除节点或接口。

8. 要手动强制执行发现过程、请单击数据源旁边的\*数据源\*、然后单击数据源旁边的\*再次轮询\*、以强制其立 即收集数据。

如果数据源已在采集过程中、Insight将忽略再次轮询请求。

#### 升级**OnCommand Insight** 后替换证书

升级后打开OnCommand Insight Web UI会导致证书警告。显示此警告消息的原因是、升 级后没有有效的自签名证书。为了防止将来显示此警告消息、您可以安装有效的自签名证 书以替换原始证书。

开始之前

您的系统必须满足最低加密位级别(1024位)。

关于此任务

证书警告不会影响系统的可用性。在消息提示符处、您可以指示您了解风险、然后继续使用Insight。

步骤

1. 列出密钥库的内容: C:\Program Files\SANscreen\java64\bin>keytool.exe -list -v -keystore "c:\Program Files\SANscreen\wildfly\standalone\configuration\server.keystore"

当系统提示您输入密码时、输入 changeit。

密钥库中应至少有一个证书、 ssl certificate。

2. 删除 ssl certificate: keytool -delete -alias ssl certificate -keystore

c:\ProgramFiles\SANscreen\wildfly\standalone\configuration\server.keystore

- 3. 生成新密钥: keytool -genkey -alias OCI.hostname.com -keyalg RSA -keysize 2048 -keystore
	- "c:\ProgramFiles\SANscreen\wildfly\standalone\configuration\server.keystore"
	- a. 当系统提示您输入名字和姓氏时、请输入要使用的完全限定域名(FQDN)。
	- b. 提供有关您的组织和组织结构的以下信息:
		- 国家/地区:您所在国家/地区的双字母ISO缩写(例如、US)
		- 州或省:您的组织总部所在州或省的名称(例如、马萨诸塞州)
		- Locality:您的组织总部所在城市的名称(例如、沃尔瑟姆)
		- 组织名称:拥有域名的组织的名称(例如、NetApp)
		- •组织单位名称: 要使用证书的部门或组的名称(例如、支持)
		- 域名/公用名:用于服务器DNS查找的FQDN (例如www.example.com)系统将使用类似于以下内容的 信息进行响应: Is CN=www.example.com, OU=support, O=NetApp, L=Waltham, ST=MA, C=US correct?
	- c. 输入 … Yes 公用名(Common Name、CN)等于FQDN时。
	- d. 当系统提示您输入密钥密码时、输入密码或按Enter键以使用现有密钥库密码。
- 4. 生成证书请求文件: keytool -certreq -alias localhost -keystore "c:\Program Files\SANscreen\wildfly\standalone\configuration\server.keystore" -file c:\localhost.csr
	- 。 c:\localhost.csr file是新生成的证书请求文件。
- 5. 提交 c:\localhost.csr 提交给证书颁发机构(CA)进行审批。

证书请求文件获得批准后、您希望证书在中返回给您 .der 格式。此文件可能会以返回、也可能不会以返回 .der 文件默认文件格式为 .cer 适用于Microsoft CA服务。

- 6. 导入批准的证书: keytool -importcert -alias localhost -file c:\localhost2.DER -keystore "c:\Program Files\SANscreen\wildfly\standalone\configuration\server.keystore"
	- a. 当系统提示您输入密码时、输入密钥库密码。

系统将显示以下消息: Certificate reply was installed in keystore

7. 重新启动SANscreen 服务器服务。

结果

Web浏览器不再报告证书警告。

增加**Cognos**内存

在还原数据仓库数据库之前、您应将Cognos的Java分配从768 MB增加到2048 MB、以缩 短报告生成时间。

- 1. 以管理员身份在数据仓库服务器上打开命令提示符窗口。
- 2. 导航到 disk drive:\install directory\SANscreen\cognos\c10\_64\bin64 目录。
- 3. 键入以下命令: cogconfigw

此时将显示"IBM Cognos Configuration"窗口。

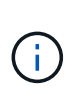

IBM Cognos Configuration快捷方式应用程序指向 disk drive:\Program Files\SANscreen\cognos\c10\_64\bin64\cognosconfigw.bat。如果Insight安装在 默认的Program Files (空间介于)目录中、而不是ProgramFiles (无空间)目录中、则会显示 .bat 文件将不起作用。如果发生这种情况、请右键单击应用程序快捷方式并进行更改 cognosconfigw.bat to cognosconfig.exe 以修复快捷方式。

- 4. 从左侧导航窗格中、展开\*环境\*、展开\* IBM Cognos services\*、然后单击\* IBM Cognos\*。
- 5. 为Tomcat选择\*最大内存(以MB为单位)\*、并将768 MB更改为2048 MB。
- 6. 在IBM Cognos Configuration工具栏上、单击 | (保存)。

此时将显示一条信息性消息、告知您Cognos正在执行的任务。

- 7. 单击 \* 关闭 \* 。
- 8. 在IBM Cognos Configuration工具栏上、单击 ■(停止)。
- 9. 在IBM Cognos Configuration工具栏上、单击 ▶(启动)。

还原数据仓库数据库

备份数据仓库数据库时、数据仓库会创建 .zip 您可以稍后用于还原同一数据库的文件。

关于此任务

还原数据仓库数据库时、您也可以从备份还原用户帐户信息。数据仓库报告引擎在仅限数据仓库的安装中使用用 户管理表。

#### 步骤

- 1. 登录到数据仓库门户、网址为 https://fqdn/dwh。
- 2. 从左侧导航窗格中、单击\*备份/还原\*。
- 3. 在\*还原数据库和报告\*部分中、单击\*浏览\*并找到 .zip 保存数据仓库备份的文件。
- 4. 最好选择以下两个选项:
	- 还原数据库

包括数据仓库设置、数据集市、连接和用户帐户信息。

◦ 还原报告

包括自定义报告、预先设计的报告、对预先设计的报告所做的更改以及在Reporting Connection中所做的

报告设置。

5. 单击 \* 还原 \* 。

请勿离开还原状态。否则、还原状态将不再显示、并且还原操作完成后、您不会收到任何指示。

6. 要检查升级过程、请查看 dwh\_upgrade.log 文件、位于以下位置: <install directory>\SANscreen\wildfly\standalone\log。

还原过程完成后、\*还原\*按钮正下方会显示一条消息。如果还原过程成功、则此消息将指示成功。如果还原 过程失败、则此消息会指示对失败进行发生原因 处理时发生的特定异常。在这种情况下、请联系技术支持并 为其提供 dwh\_upgrade.log 文件如果发生异常且还原操作失败、则会自动重置原始数据库。

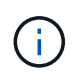

如果还原操作失败并显示"`failed upgrading Cognos content store`"消息、请还原数据仓库数 据库而不显示其报告(仅限数据库)、并使用XML报告备份导入报告。

还原自定义数据仓库报告

如果适用、您可以手动还原在升级之前备份的任何自定义报告;但是、只有在报告已损坏 时才需要执行此操作。

#### 步骤

- 1. 使用文本编辑器打开报告、然后选择并复制其内容。
- 2. 登录到报告门户、网址为 https://fqdn/reporting。
- 3. 在数据仓库工具栏上、单击 III 打开Insight报告门户。
- 4. 从启动菜单中、选择\*报告工作室\*。
- 5. 选择任何软件包。

此时将显示Report Studio。

- 6. 单击\*新建\*。
- 7. 选择\*列表\*。
- 8. 从工具菜单中、选择\*从剪贴板打开报告\*。

此时将显示\*从剪贴板打开报告\*对话框。

- 9. 从文件菜单中、选择\*另存为\*并将报告保存到自定义报告文件夹。
- 10. 打开报告以验证是否已导入报告。

对每个报告重复此任务。

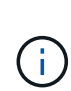

加载报告时、您可能会看到"`Expression parsing error`"。这意味着查询包含对至少一个不存 在的对象的引用、这意味着在"源"窗口中没有选择用于验证报告的软件包。在这种情况下、右 键单击源窗口中的数据集市维度、然后选择报告包、 然后选择与报告关联的软件包(例如、如 果是清单报告、则选择清单软件包;如果是性能报告、则选择性能软件包之一)、以便Report Studio可以对其进行验证、然后您可以保存它。

验证数据仓库是否包含历史数据

#### 还原自定义报告后、您应通过查看自定义报告来验证数据仓库是否正在收集历史数据。

#### 步骤

- 1. 登录到数据仓库门户、网址为 https://fqdn/dwh。
- 2. 在数据仓库工具栏上、单击 1 打开Insight报告门户并登录。
- 3. 打开包含自定义报告的文件夹(例如、自定义报告)。
- 4. 单击 ▶ 打开此报告的输出格式选项。
- 5. 选择所需选项并单击\*运行\*、以确保这些选项已填充存储、计算和交换机历史数据。

#### 还原性能归档

对于执行性能归档的系统、升级过程只会还原7天的归档数据。您可以在完成升级后还原其 余归档数据。

关于此任务

要还原性能归档、请执行以下步骤。

#### 步骤

- 1. 在工具栏上、单击\*管理\*>\*故障排除\*
- 2. 在还原部分的\*加载性能归档\*下、单击\*加载\*。

归档加载在后台处理。加载完整归档可能需要很长时间、因为每天的归档性能数据都会填充到Insight中。归 档加载的状态将显示在此页面的归档部分中。

#### 测试连接器

升级后、您需要测试连接器、以确保已从OnCommand Insight 数据仓库连接 到OnCommand Insight 服务器。

#### 步骤

- 1. 登录到数据仓库门户、网址为 https://fqdn/dwh。
- 2. 从左侧导航窗格中、单击\*连接器\*。
- 3. 选择第一个连接器。

此时将显示编辑连接器页面。

#### 4. 单击 \* 测试 \* 。

- 5. 如果测试成功、请单击\*关闭\*;如果测试失败、请在\*名称\*字段中输入Insight服务器的名称、并在\*主机\*字段 中输入其IP地址、然后单击\*测试\*。
- 6. 在数据仓库与Insight服务器之间成功连接后、单击\*保存\*。

如果失败、请检查连接配置并确保Insight服务器没有任何问题。

7. 单击 \* 测试 \* 。

数据仓库会测试连接。

验证提取、转换和加载计划

升级后、您应确保提取、转换和加载(ETL)过程正在从OnCommand Insight 数据库中检索 数据、转换数据并将其保存到数据集市中。

#### 步骤

- 1. 登录到数据仓库门户、网址为 https://fqdn/dwh。
- 2. 从左侧导航窗格中、单击\*计划\*。
- 3. 单击\*编辑计划\*。
- 4. 从\*类型\*列表中选择\*每日\*或\*每周\*。

建议将ETL计划为每天运行一次。

5. 验证选定时间是否为要运行作业的时间。

这样可以确保构建作业自动运行。

6. 单击 \* 保存 \* 。

更新磁盘型号

升级后、您应该拥有任何更新的磁盘型号;但是、如果由于某种原因Insight无法发现新的 磁盘型号、您可以手动更新这些型号。

开始之前

您必须已从技术支持获得 .zip 包含最新数据源修补程序的文件。

#### 步骤

- 1. 停止SANscreen Acq服务。
- 2. 导航到以下目录: <install directory>\SANscreen\wildfly\standalone\deployments\datasources.war。
- 3. 移动当前 diskmodels.jar 文件到其他位置。
- 4. 复制新的 diskmodels.jar 将文件保存到中 datasources.war 目录。
- 5. 启动SANscreen Acq服务。

#### 验证业务智能工具是否正在运行

### 如果适用、您应在升级后验证业务智能工具是否正在运行并检索数据。

验证BMC Atrium和ServiceNow等业务智能工具是否正在运行且能够检索数据。其中包括利用REST的BMC连接 器和解决方案。

#### 对升级进行故障排除

如果您在OnCommand Insight 升级后遇到问题、查看与某些可能的问题相关的故障排除信 息可能会很有帮助。

#### 无法从**Windows**的**"**开始**"**菜单启动**Cognos**

之前是否存在空格 \SANscreen\cognos 路径名称为问题描述。有关详细信息、请参见NetApp客户成功社区中 的以下内容: <https://forums.netapp.com/thread/62721>。

#### **"`**不是有效的**Win32**应用程序**`"**错误消息

这是采用Microsoft Windows的问题描述。要解析此问题描述 、您必须在注册表中的映像路径周围加上引号。有 关详细信息、请参见以下文档: <https://support.microsoft.com/en-us/kb/812486/en-us>。

#### 标注不存在

当数据仓库ETL作业从Insight实例查询标注时、它有时会错误地收到空响应(0结果)。此错误会导致某些对象的标 注在数据仓库中的"`Present`"和"`Not Present`"状态之间来回移动。有关详细信息,请参见以下内容: <https://forums.netapp.com/docs/DOC-44167>

#### 报告中显示的值存在差异

在7.0之前的版本中、报告基于整数。现在、它们是基于十进制的;因此、升级后、您可能会发现这些值的显示 方式有所增加或减少。

#### 数据不会显示在报告中

在7.0.1中、更改了多个型号名称(例如、Symmetrix更改为Symmetrix VMAX)。因此、如果报告中包含"v í`Symmetrix`"的筛选器、则在运行报告时、您将看不到任何数据。要更改报告、您必须在Report Studio中使用 查询资源管理器打开报告、搜索型号名称、将其替换为新型号名称、然后保存报告。

## <span id="page-44-0"></span>卸载软件

要安装新版本、必须卸载旧版本的数据仓库和远程采集软件。在尝试升级其中任何组件之 前、应执行此操作。Insight服务器上的软件将在原位升级期间卸载。

#### 卸载**OnCommand Insight** 服务器

如果需要、您可以卸载OnCommand Insight 服务器。

开始之前

最佳实践:卸载Insight之前、请备份OnCommand Insight 数据库。

#### 步骤

- 1. 使用具有管理员权限的帐户登录到OnCommand Insight 服务器。
- 2. 确保服务器上的所有Insight窗口均已关闭。
- 3. 从控制面板打开\*卸载程序\*功能、然后选择要删除的OnCommand Insight 应用程序。
- 4. 单击\*卸载\*、然后按照提示进行操作。

#### 卸载数据仓库软件

您必须先卸载数据仓库软件、然后才能进行升级。

#### 开始之前

如果您对要保留的报告进行了更改、请务必在卸载数据仓库之前创建备份。卸载数据仓库会永久删除以前收集的 所有数据并删除所有报告、包括任何新创建或编辑的报告。

#### 步骤

- 1. 登录到数据仓库服务器。
- 2. 确保服务器上的所有Insight窗口均已关闭。
- 3. 要使用控制面板卸载、请执行以下操作:
	- a. 从控制面板打开\*卸载程序\*、然后选择要删除的OnCommand Insight 应用程序。单击\*卸载\*、然后按照 提示进行操作。
	- b. 选择要删除的IBM DB2应用程序。单击\*卸载\*、然后按照提示进行操作。
	- c. 删除DB2安装文件夹(例如\_C:\Program Files\IBM\DB2\_)以完全删除DB2数据库。
- 4. 要使用提供的脚本卸载:
	- a. 导航到\_OCI\OCI\_dwh\_uninstall\\_<download location> 文件夹、然后运行\_uninstall\_OCI\_dwh.bat\_脚 本。
- 5. 重新启动服务器。

#### 卸载远程采集单元软件

您必须先卸载现有版本的远程采集单元软件、然后才能升级到新版本。您应在环境中的所 有远程采集单元服务器上执行此任务。

#### 步骤

- 1. 登录到远程采集单元服务器。
- 2. 确保服务器上的所有OnCommand Insight 窗口均已关闭。
- 3. 从控制面板打开\*卸载程序\*功能、然后选择要删除的OnCommand Insight 远程采集单元程序。

4. 单击\*卸载\*、然后按照提示进行操作。

#### 版权信息

版权所有 © 2024 NetApp, Inc.。保留所有权利。中国印刷。未经版权所有者事先书面许可,本文档中受版权保 护的任何部分不得以任何形式或通过任何手段(图片、电子或机械方式,包括影印、录音、录像或存储在电子检 索系统中)进行复制。

从受版权保护的 NetApp 资料派生的软件受以下许可和免责声明的约束:

本软件由 NetApp 按"原样"提供,不含任何明示或暗示担保,包括但不限于适销性以及针对特定用途的适用性的 隐含担保,特此声明不承担任何责任。在任何情况下,对于因使用本软件而以任何方式造成的任何直接性、间接 性、偶然性、特殊性、惩罚性或后果性损失(包括但不限于购买替代商品或服务;使用、数据或利润方面的损失 ;或者业务中断),无论原因如何以及基于何种责任理论,无论出于合同、严格责任或侵权行为(包括疏忽或其 他行为),NetApp 均不承担责任,即使已被告知存在上述损失的可能性。

NetApp 保留在不另行通知的情况下随时对本文档所述的任何产品进行更改的权利。除非 NetApp 以书面形式明 确同意,否则 NetApp 不承担因使用本文档所述产品而产生的任何责任或义务。使用或购买本产品不表示获得 NetApp 的任何专利权、商标权或任何其他知识产权许可。

本手册中描述的产品可能受一项或多项美国专利、外国专利或正在申请的专利的保护。

有限权利说明:政府使用、复制或公开本文档受 DFARS 252.227-7013(2014 年 2 月)和 FAR 52.227-19 (2007 年 12 月)中"技术数据权利 — 非商用"条款第 (b)(3) 条规定的限制条件的约束。

本文档中所含数据与商业产品和/或商业服务(定义见 FAR 2.101)相关,属于 NetApp, Inc. 的专有信息。根据 本协议提供的所有 NetApp 技术数据和计算机软件具有商业性质,并完全由私人出资开发。 美国政府对这些数 据的使用权具有非排他性、全球性、受限且不可撤销的许可,该许可既不可转让,也不可再许可,但仅限在与交 付数据所依据的美国政府合同有关且受合同支持的情况下使用。除本文档规定的情形外,未经 NetApp, Inc. 事先 书面批准,不得使用、披露、复制、修改、操作或显示这些数据。美国政府对国防部的授权仅限于 DFARS 的第 252.227-7015(b)(2014 年 2 月)条款中明确的权利。

商标信息

NetApp、NetApp 标识和 <http://www.netapp.com/TM> 上所列的商标是 NetApp, Inc. 的商标。其他公司和产品名 称可能是其各自所有者的商标。